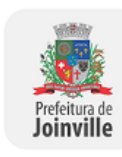

### Prefeitura de Joinville

### **PORTARIA SEI - IPREVILLE.GAB/IPREVILLE.UJU**

PORTARIA Nº 45, de 15 de dezembro de 2020.

Aprova o Manual de Investimentos, vinculada a Gerência Financeira do Instituto de Previdência Social dos Servidores Públicos do Município de Joinville – IPREVILLE que trata de análise de novos investimentos no mercado financeiro, investimentos – Manual APR – autorização de aplicação e resgate, investimentos - chamada de capital, investimentos – credenciamento de instituições financeiras, elaboração da política de investimentos, investimentos - preenchimento da planilha de investimentos e relatório da consultoria financeira, investimentos – relatório de análise de risco, investimentos – DPIN – Demonstrativo da Politica Anual De Investimentos, investimentos – DAIR – demonstrativo de aplicações e investimentos dos recursos, Assembleia Geral de Cotistas.

O Diretor Presidente do Instituto de Previdência Social dos Servidores Públicos do Município de Joinville – IPREVILLE, no uso da atribuição que lhe confere o artigo 112, alínea "j", da Lei Municipal nº 4.076, de 22 de dezembro de 1999, resolve baixar a seguinte Portaria:

Art. 1º Fica aprovado na forma do Anexo 7879022 o Manual de Investimentos, vinculada a Gerência Financeira do Instituto de Previdência Social dos Servidores Públicos do Município de Joinville – IPREVILLE que trata de análise de novos investimentos no mercado financeiro, investimentos – Manual APR – autorização de aplicação e resgate, investimentos - chamada de capital, investimentos – credenciamento de instituições financeiras, elaboração da política de investimentos, investimentos - preenchimento da planilha de investimentos e relatório da consultoria financeira, investimentos – relatório de análise de risco, investimentos – DPIN – Demonstrativo Da Politica Anual De Investimentos, investimentos – DAIR – demonstrativo de aplicações e investimentos dos recursos, Assembleia Geral de Cotistas.

Art. 2º Esta Portaria entra em vigor na data de sua publicação.

Joinville, 15 de dezembro de 2020.

Sérgio Luiz Miers

Diretor Presidente do IPREVILLE

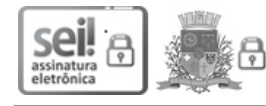

Documento assinado eletronicamente por **Sergio Luiz Miers**, **Diretor (a) Presidente**, em 15/12/2020, às 13:51, conforme a Medida Provisória nº 2.200-2, de 24/08/2001, Decreto Federal nº8.539, de 08/10/2015 e o Decreto Municipal nº 21.863, de 30/01/2014.

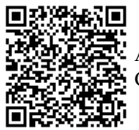

A autenticidade do documento pode ser conferida no site https://portalsei.joinville.sc.gov.br/ informando o código verificador **7876574** e o código CRC **EA5E7497**.

Praça Jardim Nereu Ramos, 372 - Bairro Centro - CEP 89200-000 - Joinville - SC - www.joinville.sc.gov.br

20.0.192533-0

7876574v6

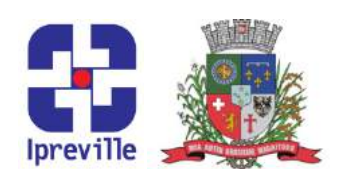

### Análise de Novos Investimentos no Mercado Financeiro

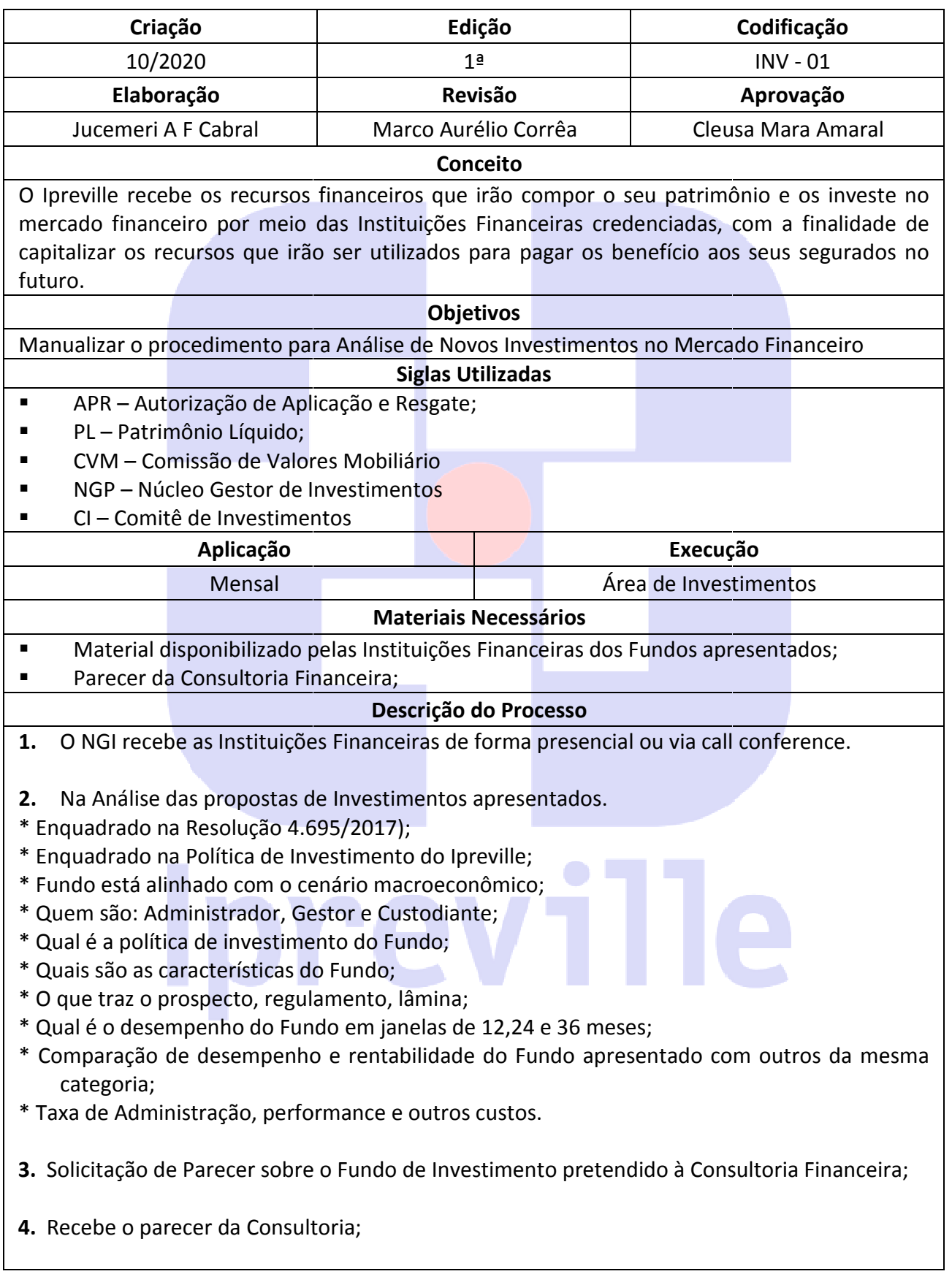

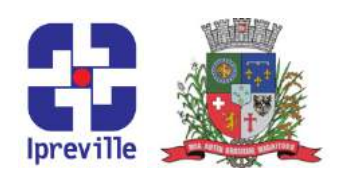

- 5. Caso a análise pela consultoria seja desfavorável, o NGI emite parecer declinando da oportunidade do investimento proposto.
- 6. Caso seja favorável o parecer da Consultoria Financeira, o NGI apresenta parecer para o Comitê de Investimentos.
- 7. O NGI recebe a proposta para análise;
- 8. Quando for Fundo de Investimento enquadrado perante a Resolução 4.695/2018, como Quando for Fundo de Investimento enquadrado perante a Resolução 4.695/2018, como<br>comum, o NGI apresenta e delibera junto ao CI e são realizados os novos aportes de recursos se a instituição já estiver com o credenciamento efetivado.
- 9. Quando o Fundo de Investimento for enquadrado perante a Resolução 4.695/2018, como estruturado FIP, FIDC, MULTIMERCADO, FI, será necessário marcar uma apresentação do Gestor junto ao Comitê de Investimentos.
- 10. O Gestor do Fundo apresenta o produto para o Comitê;
- 11. O Comitê de Investimentos decide se aprova ou não a operação.

Caso o Comitê delibere pela não aprovação do Investimento, o processo é arquivado.

- 12. Se o produto aprovado for de uma instituição nova deve ser feita a due diligencia presencial.
- 13. Dá-se início ao processo de credenciamento da Instituição, nas pessoas do Gestor e Administrador do Fundo. 13. Dá-se início ao processo de credenciamento da Instituição, nas pessoas do Gestor e<br>Administrador do Fundo.<br>14. Quando se tratar de FI Estruturado e fechado, deverá ser emitido "Atestado de
- compatibilidade de obrigações presentes e futuras" pelo Atuário.
- 15. Apos são assinados o termo do Instrumento Particular de Subscrição de Cotas e Compromisso de Subscrição e Integralização e os aportes de recursos são realizados.

No caso dos FIPs os aportes são realizados conforme recebimento dos comunicados de chamada de capital;

### Considerações

■ O Processo de Chamada de Capital citado no ítem 13 esta manualizado com o código INV-04<br>■ O processo de credenciamentocitado no item 10 esta manualizado com o código INV-04 03

■ O processo de credenciamentocitado no item 10 esta manualizado com o código INV-04

Referências

• Resolução CMN nº 3.922/2010;

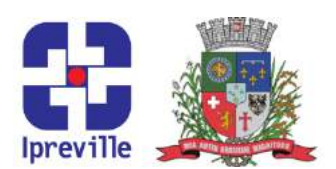

- Resolução CMN nº 4.604/2017;
- Resolução CMN nº 4.695/2018
- Portaria MPS/GM nº 519/2011;
- Portaria MPS/GM nº 170/2012;

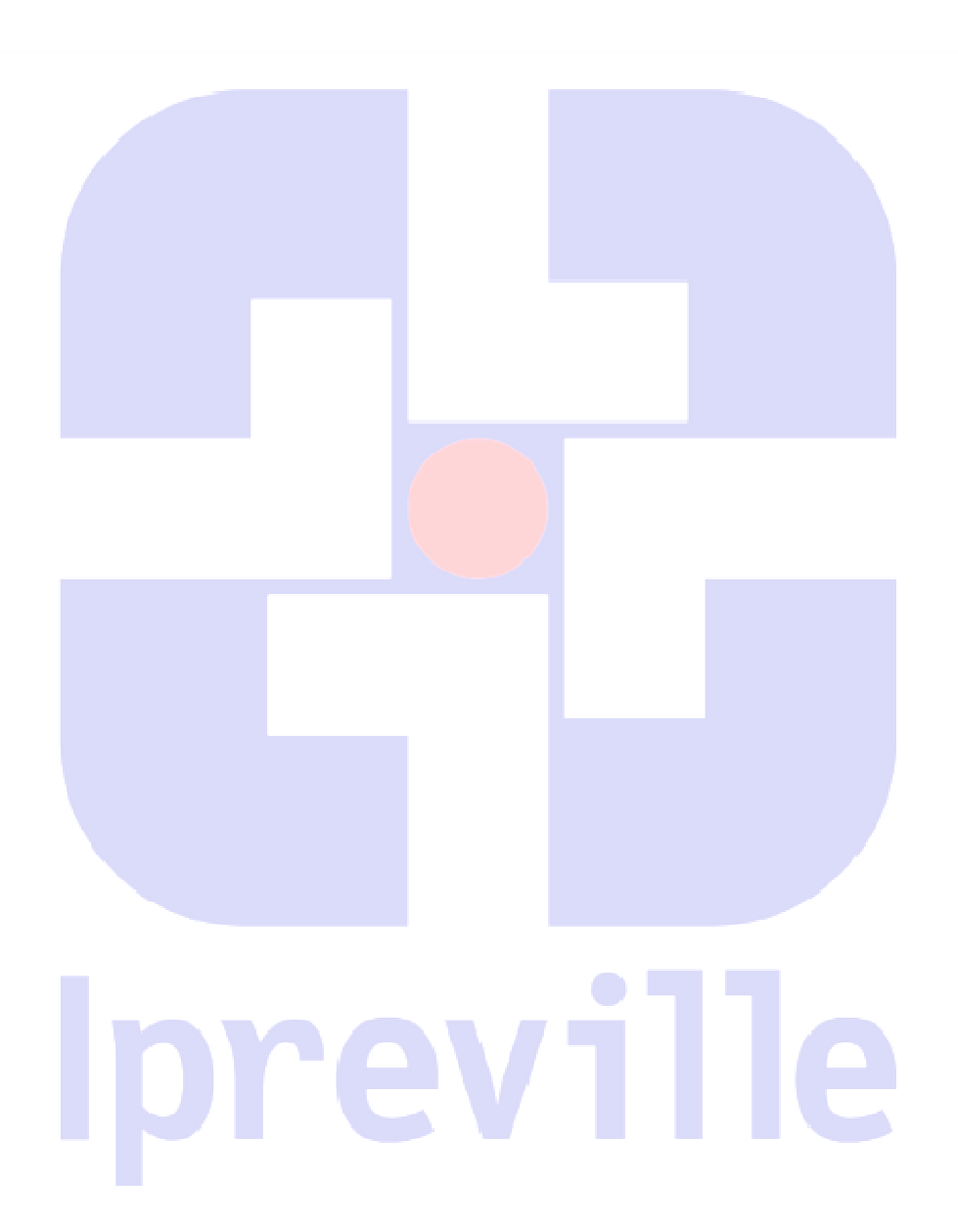

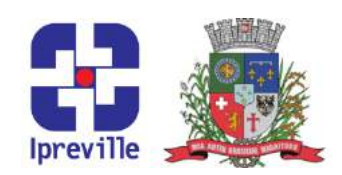

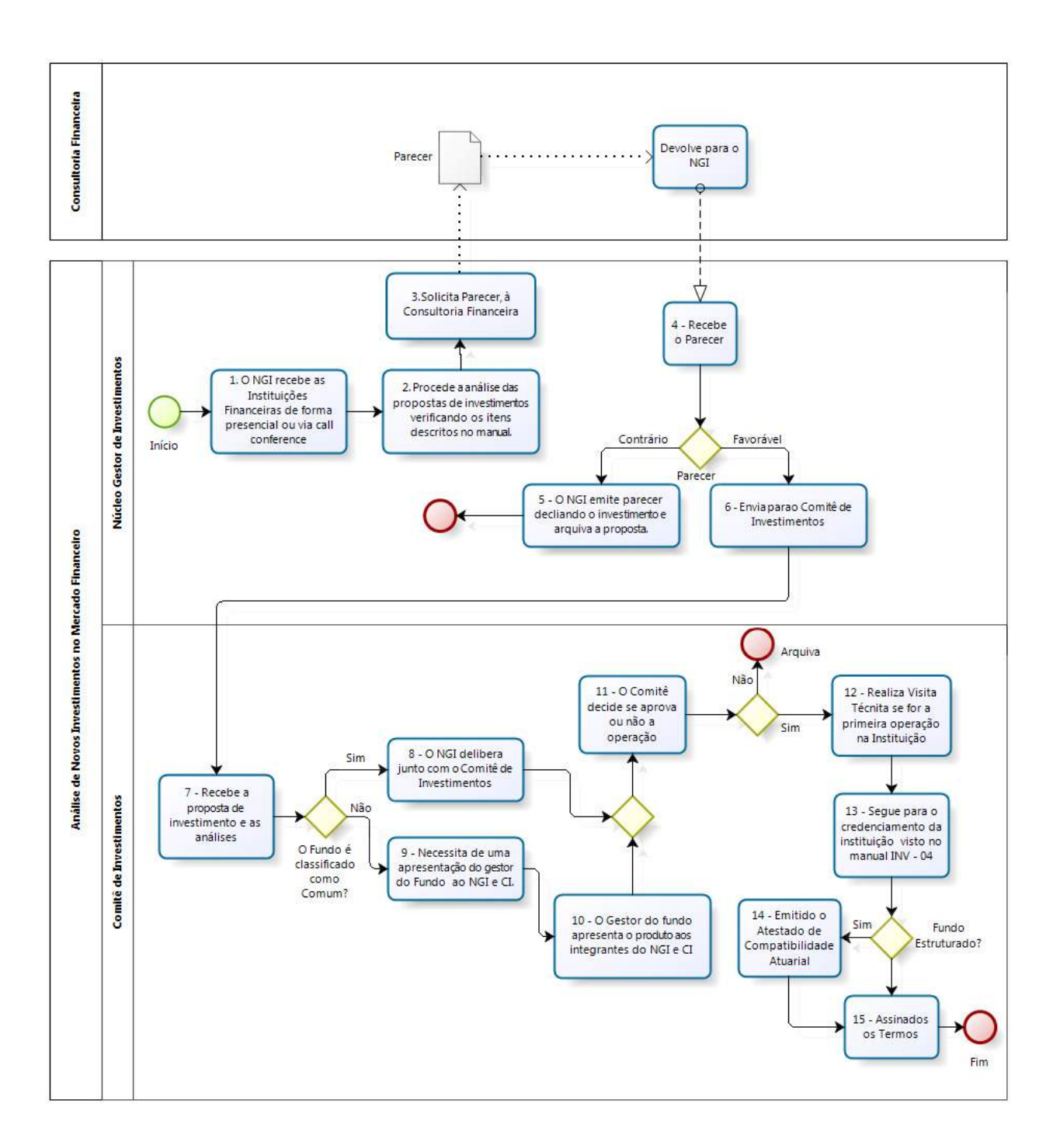

Fluxograma

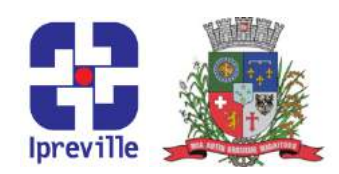

## Investimentos – Manual APR – Autorização de Aplicação e Resgate

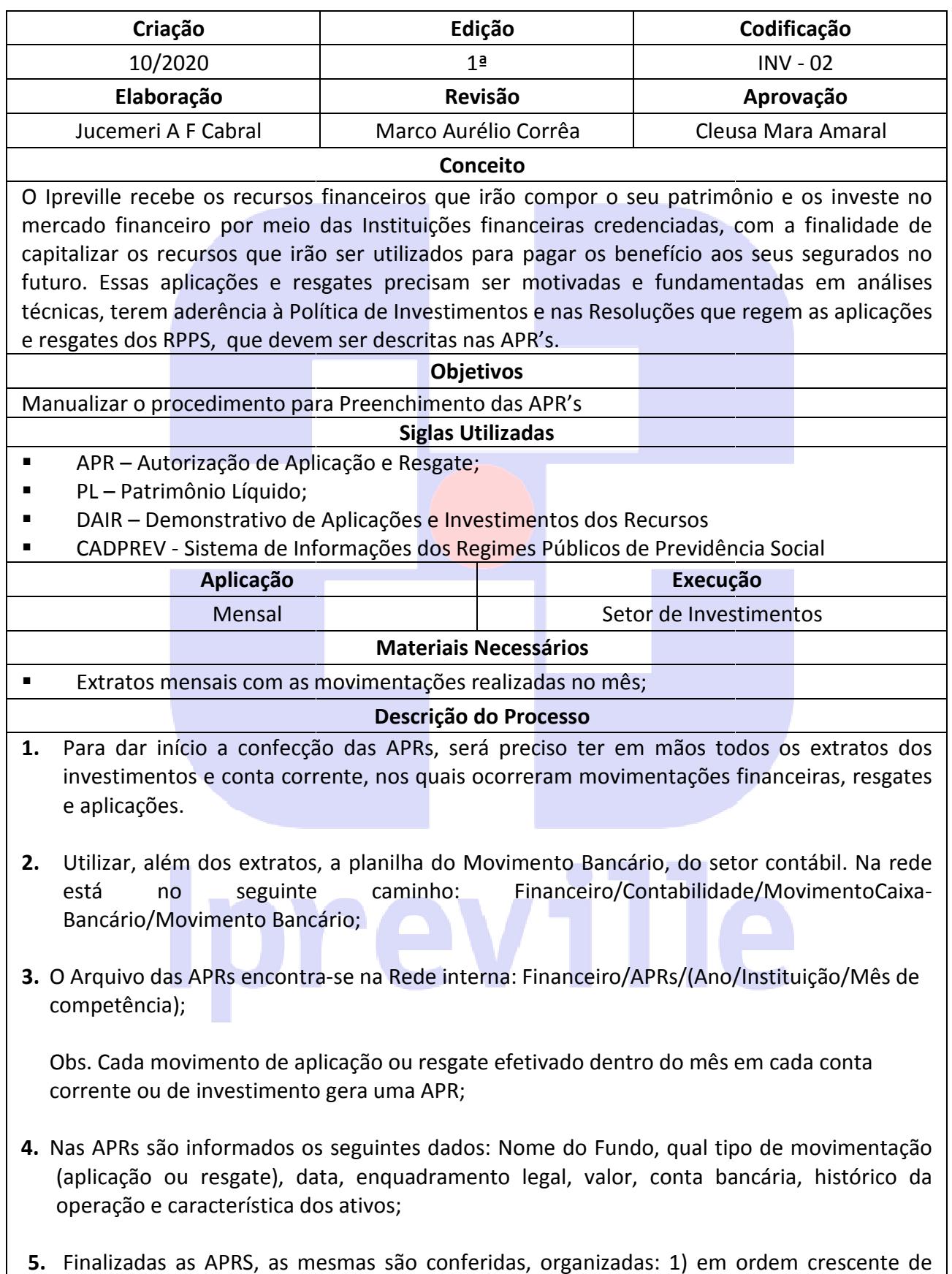

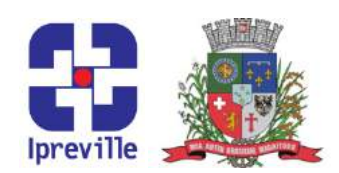

data; 2) dentro de cada data, colocar as APRs de Resgate antes das Aplicação; Após, numerá-las e disponibilizar para a las assinaturas;

- 6. As APRs são assinadas por: 1) Proponente (quem solicitou o resgate ou aplicação); 2) Responsável pela liquidação da Operação; 3) Gestor/Autorizador (Ordena (Ordenador e Gerente Financeiro);
- 7. Após, digitalizar as APRs assinadas;
- 8. Encaminhar por e-mail para a área responsável pela publicação no site e as APRs são publicadas;
- 9. As APRs serão utilizadas como base para alimentar o DAIR/CADPREV (o DAIR possui manual próprio, disponibilizado pela Secretaria de Previdência Social;

### Considerações

- Manual Dair http://sa.previdencia.gov.br/site/2017/01/Manual-Novo-DAIR-2017-v1.pdf
- Manual DAIR elaborado pelo Ipreville

### **Referências**

- Resolução CMN nº 3.922/2010 3.922/2010;
- Resolução CMN nº 4.604/2017;
- Resolução CMN nº 4.695/2018
- Portaria MPS/GM nº 519/2011;
- Portaria MPS/GM nº 170/2012;

# Ipreville

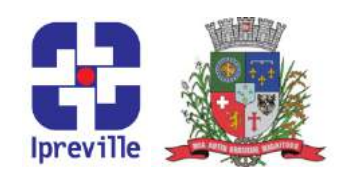

Fluxograma

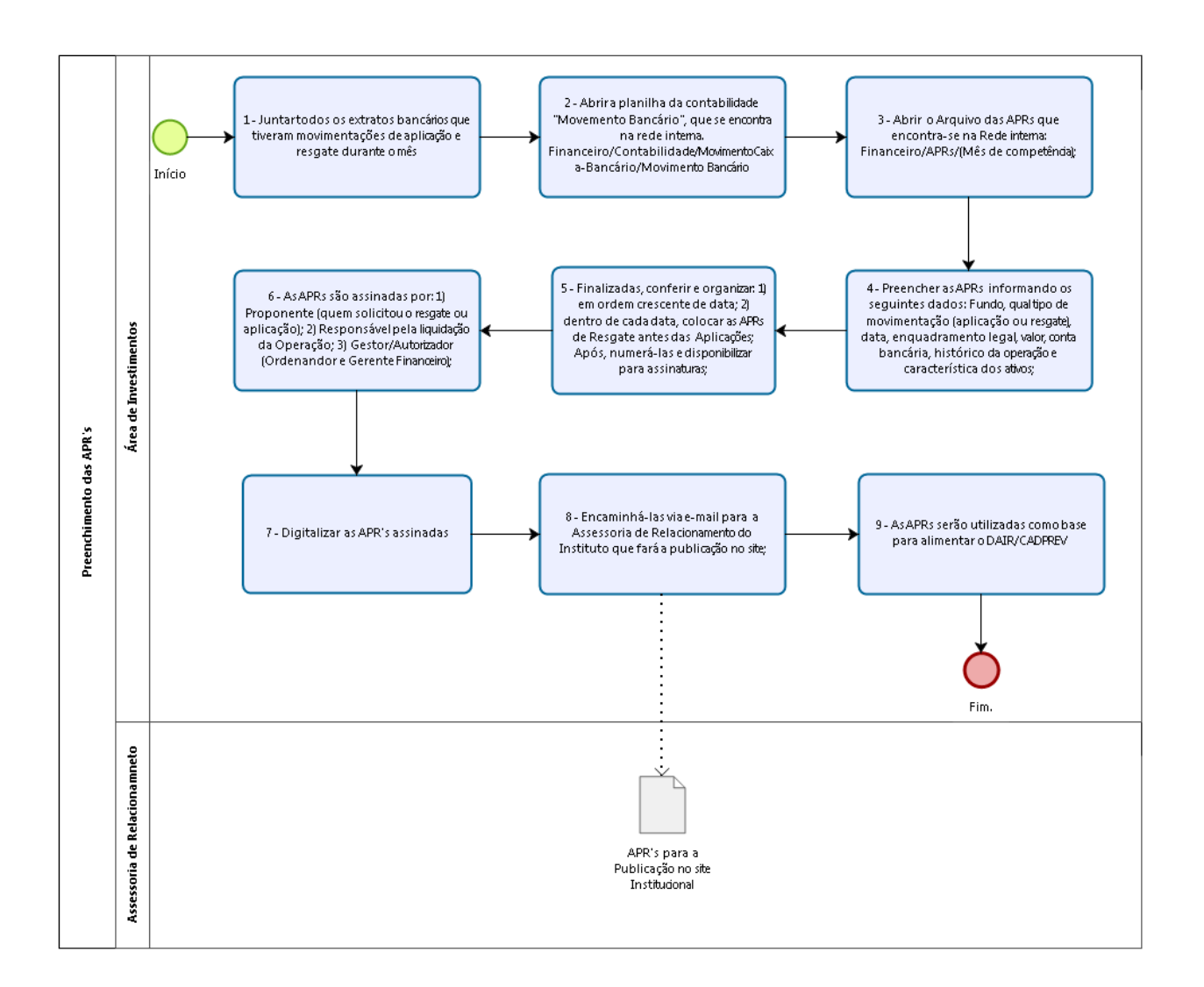

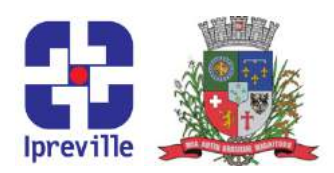

### Anexo

### Modelo de APR disponibilizado pela Secretaria de Previdência Social

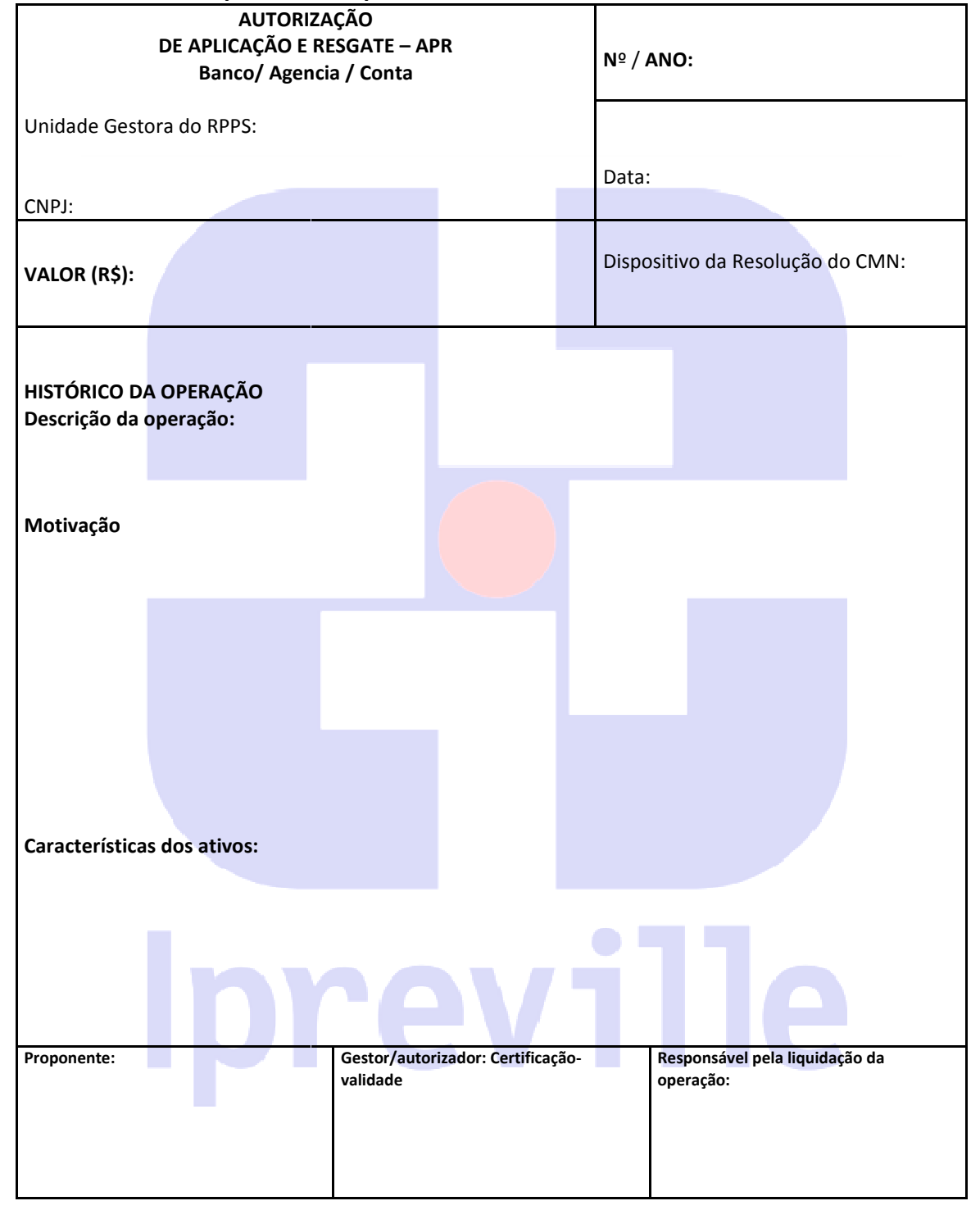

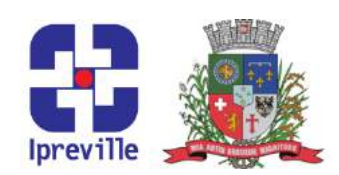

### INSTRUÇÕES DE PREENCHIMENTO:

Banco / Agencia / Conta : Informar o nome do banco a agência e conta que foi realizada a movimentação Aplicação ou Resgate.

Unidade Gestora do RPPS: informar o nome completo da unidade gestora do Regime Próprio de Previdência Social – RPPS.

CNPJ: informar o número de inscrição da unidade gestora do RPPS no Cadastro Nacional da Pessoa Jurídica  $-$  CNPJ.

VALOR (R\$): informar o valor da operação.

Nº/Ano: informar o mes e o ano de sua emissão, visando sua identificação e após colocação em ordem informar o nº da APR para o controle interno pela unidade gestora do RPPS.

Data: informar a data de liquidação da operação.

Dispositivo da Resolução do CMN: informar o artigo, inciso e alínea da resolução do CMN que ampara a operação.

### HISTÓRICO DA OPERAÇÃO

### Descrição da operação:

Explicitar a motivação pela modalidade bem como a justificativa da opção por determinado fundo/ativo em detrimento dos demais fundos/ativos.

Explicitar a utilização dos recursos resgatados informando quem esta recebendo os quando se trata de recursos recebidos – de quem estamos recebendo os recursos que seram aplicados. /ativos.<br>irsos resgatados informando quem esta recebendo os recursos, bem c<br>cebidos – de quem estamos recebendo os recursos que seram aplicados. recursos, bem como

Neste campo, deverá também ser informada a aderência da aplicação à política de investimentos, bem como o credenciamento do fundo de investimento/instituição realizado pela unidade gestora do RPPS como o credenciamento do fundo de investimento/instituição realizado pela unidade gestora<br>como previsto no art. 6º-E da Portaria MPS nº 519/2011, inserido pela Portaria MPS nº 300/2015.

### Características dos ativos:

como previsto no art. 6º-E da Portaria MPS nº 519/2011, inserido pela Portaria MPS nº 300/2015.<br>**Características dos ativos:**<br>Detalhar a característica dos títulos e fundos conforme o modelo do Demonstrativo das Aplicações Investimentos dos Recursos - DAIR, disponível no endereço eletrônico do MPS na internet (www.previdencia.gov.br). gencia / Conta : Informar o nome do banco a agência e conta que foi realizada a movimentação-<br>Con Resgate.<br>
Gestora do RPPS: informar o nome completo da unidade gestora do Regime Próprio de<br>
Gestora do RPPS: informar o nom

### Identificação:

Proponente: o responsável pela apresentação da operação – que pode ser pessoa distinta do gestor responsável. , disponível no endere<br>entação da operação — q<br>e: gestor responsável, com<br>ão: a pessoa que efetuou

Gestor/autorizador: Certificação-validade: gestor responsável, com citação da entidade certificadora e data de validade da certificação. Gestor/autorizador: Certificação-validade: gestor responsável, com citação da entidade certificadora e data<br>de validade da certificação.<br>Responsável pela liquidação da operação: a pessoa que efetuou o pagamento da operação

recebimento dos resgates.

Obs.:

1. Todos os responsáveis pela operação deverão ser identificados com nome e assinatura. A identificação destes não ilide a responsabilidade dos demais gestores do Regime Próprio de Previdência Social definida em lei.

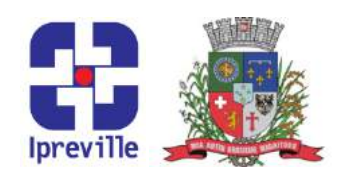

2. Este documento será mantido sob a guarda da Unidade Gestora do RPPS, devendo ser apresentado aos órgãos de supervisão e controle sempre que solicitado.

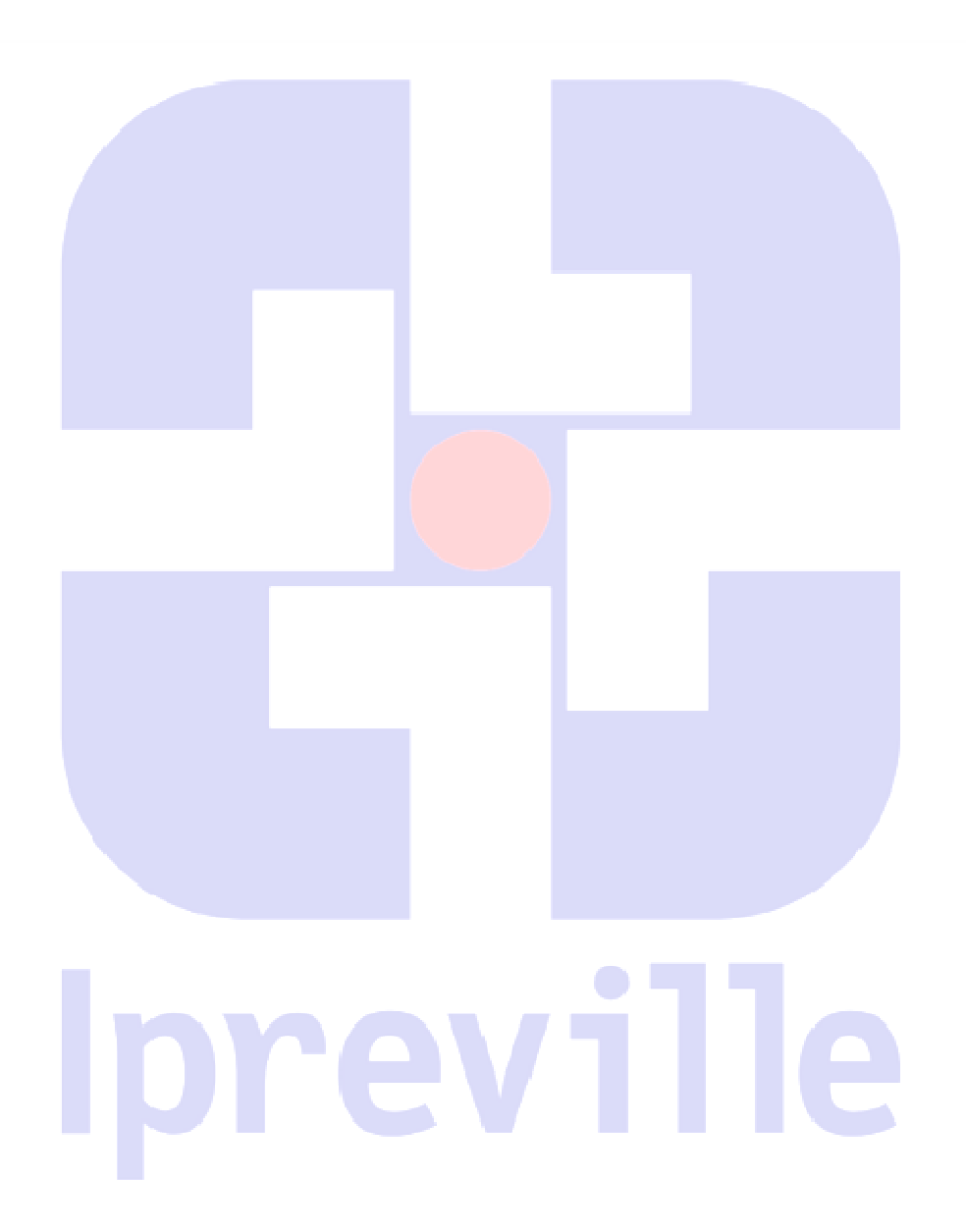

Praça Nereu Ramos, 372 – Centro – 89201-170 Contato: (47) 3423-1900 | presidente@ipreville.sc.gov.br www.ipreville.sc.gov.br

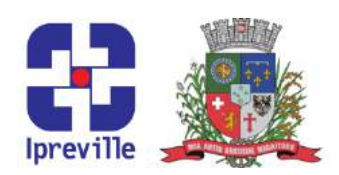

### Investimentos - Chamada de Capital

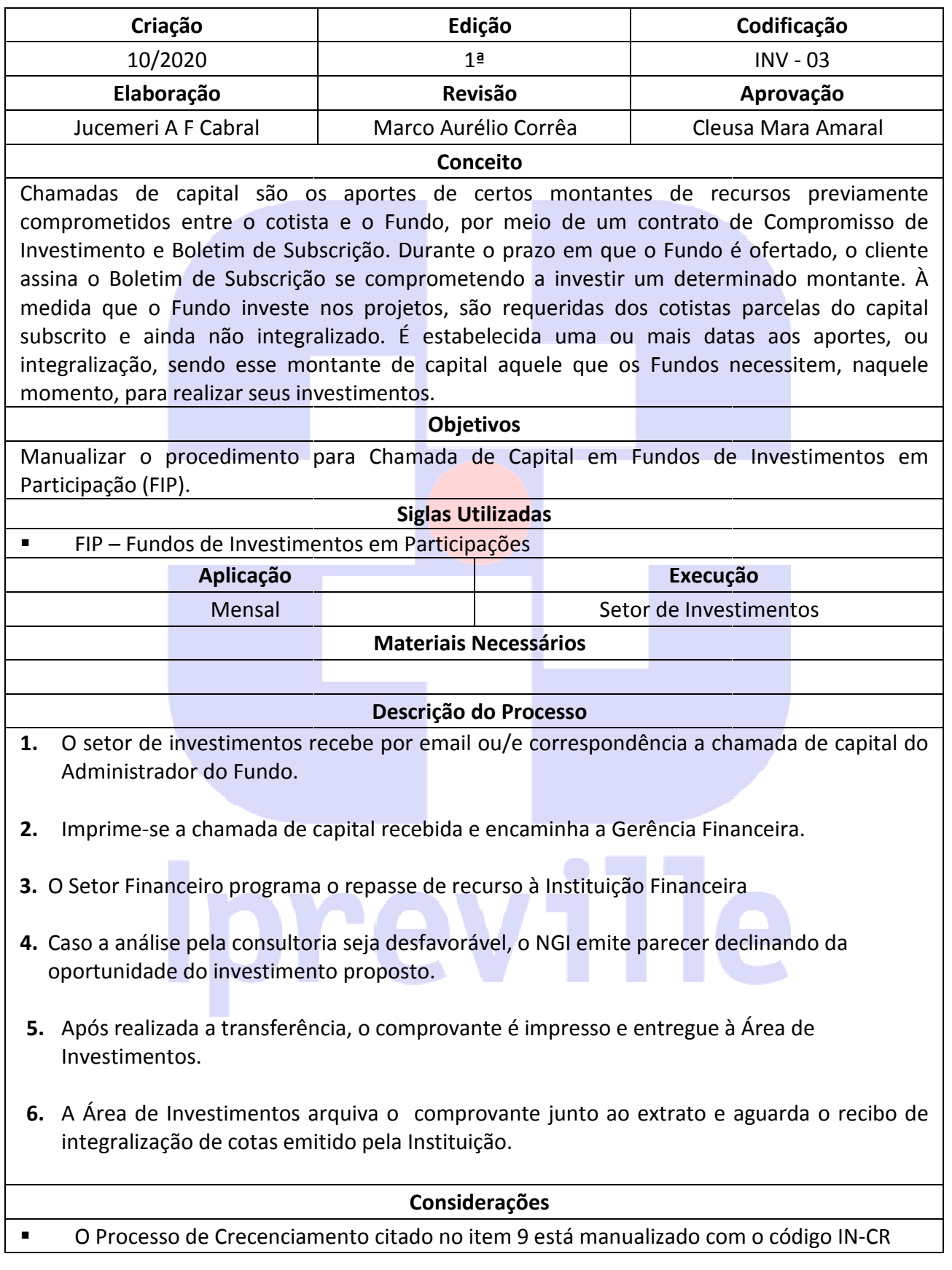

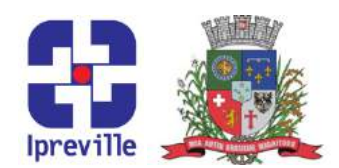

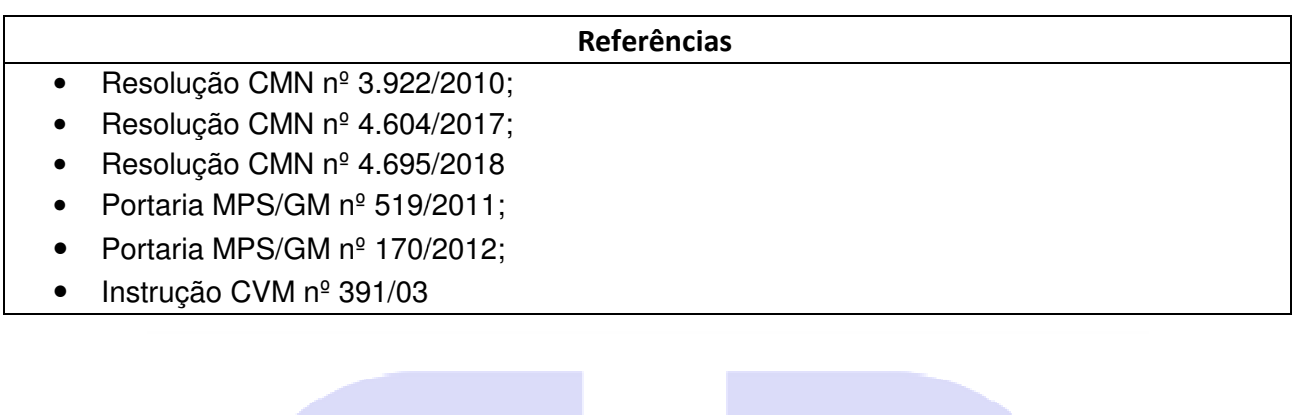

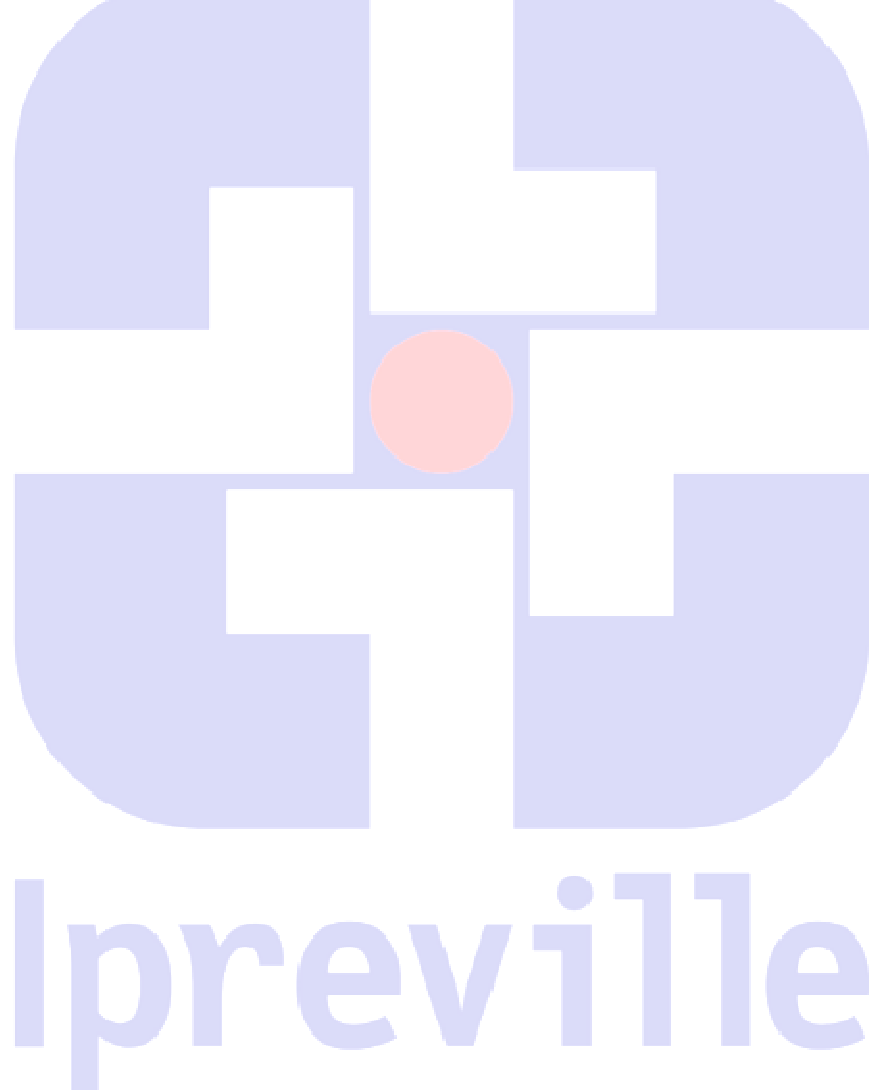

Praça Nereu Ramos, 372 – Centro – 89201-170 Contato: (47) 3423-1900 | presidente@ipreville.sc.gov.br www.ipreville.sc.gov.br

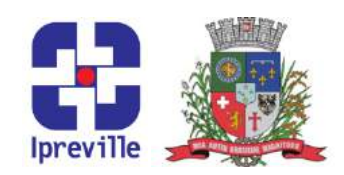

Fluxograma

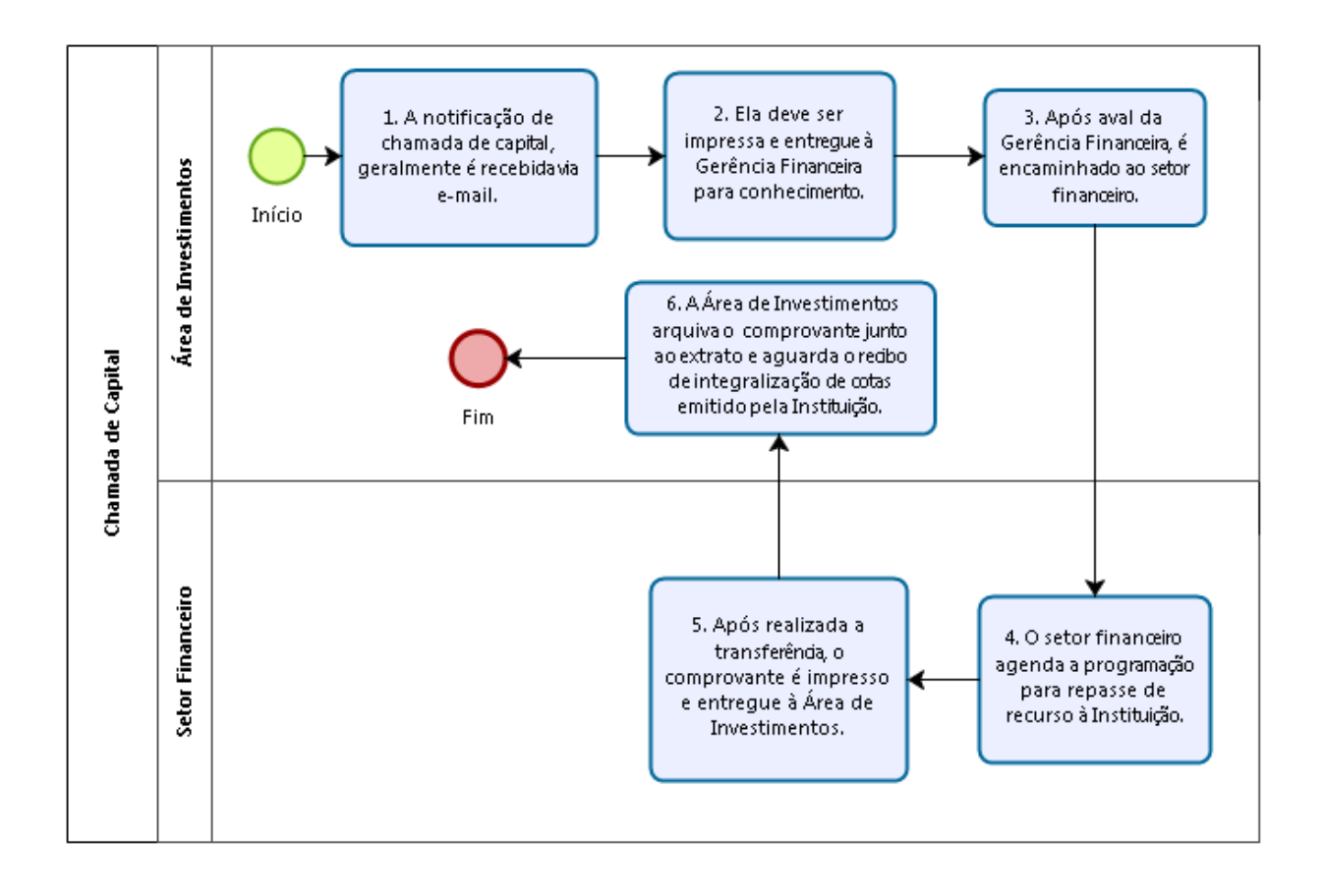

# **Iprevil**

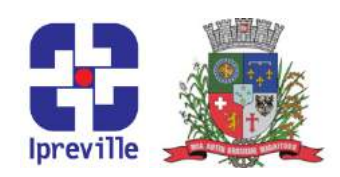

### Investimentos – Credenciamento de Instituições Financeiras

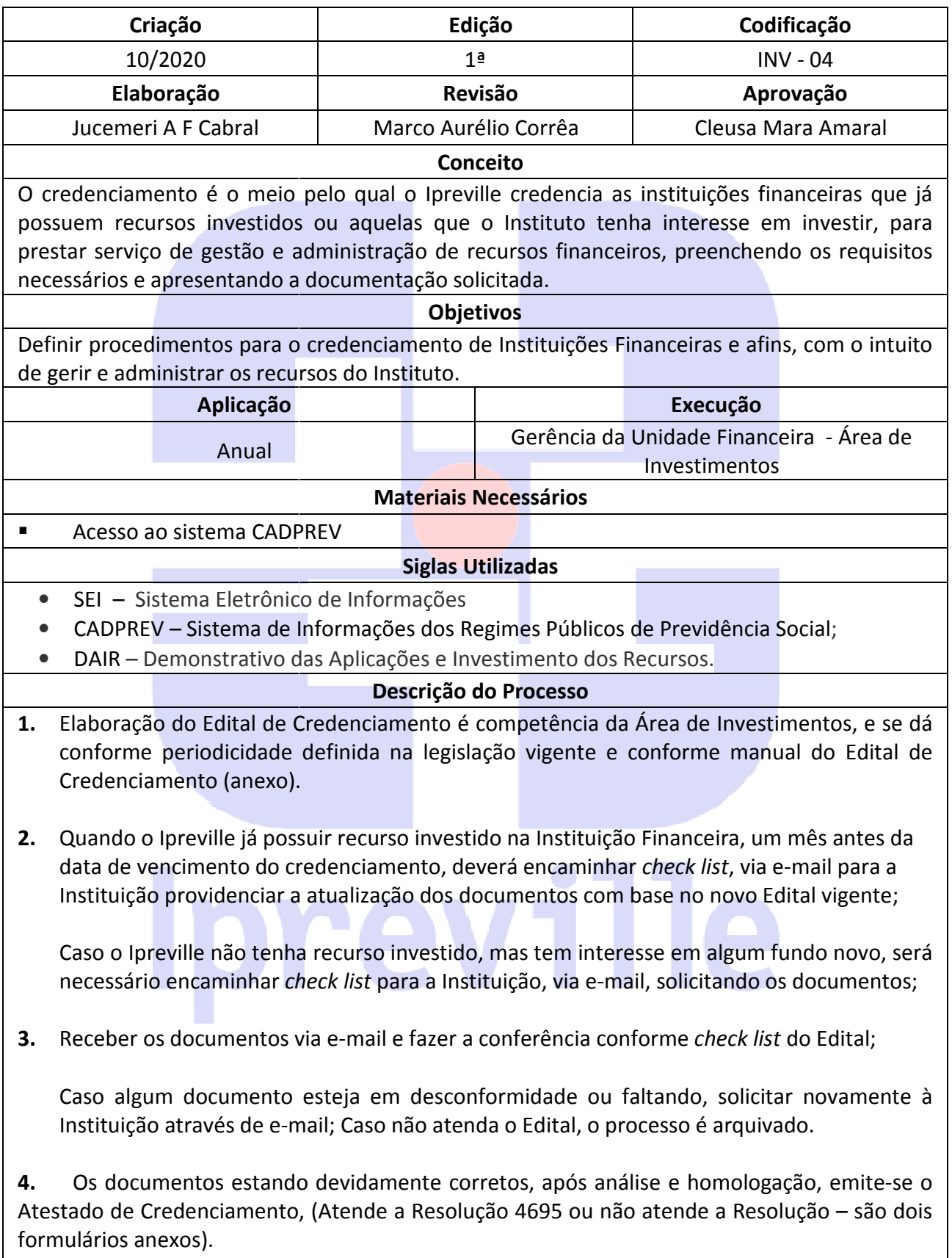

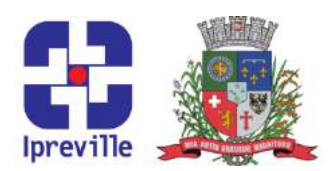

5. Encaminha para coleta de assinatura do analista de investimentos e da Gerente Financeira;

6. Encaminhar o Atestado assinado e digitalizado via e-mail para a Instituição;

- 7. Atualizar a relação das Instituições credenciadas.
- 8. Encaminhar para a área responsável pela publicação no site do Ipreville.

9. No DAIR mensal atualizar a data de vencimento o número do termo e a data que foi atualizado o credenciamento. rado via e-mail para a Instituição;<br>ciadas.<br>publicação no site do Ipreville.<br>ncimento o número do termo e a data que foi<br>o da Instituição na sala da Gerência Financeira, e

atualizado o credenciamento.<br>**10.** Arquivar o atestado físico na pasta/arquivo da Instituição na sala da Gerê a via digitalizada na pasta da rede interna do Ipreville Financeiro/Investimentos/Credenciamentos/Credenciamentos ANO/Instituições Credenciadas. –

### Considerações

I No site do Instituto www.ipreville.sc.gov.br é publicado a Relação das Instituições Credenciadas

### Referências

- Lei nº 9.796, de 05 de maio de 1999;
- Decreto nº 3.112 de 06 de julho de 1999;
- Portaria MPAS nº 6.209, de 16 de dezembro de 1999;
- Portaria MF/MPS nº 410, de 29 de julho de 2009;
- Portaria Conjunta PGFN-SRFB-INSS nº 1, de 21 de março de 2013;
- Lei 4.320/1964;
- Manual de Contabilidade Aplicada ao Setor Público MCASP.

# **Iprevill**

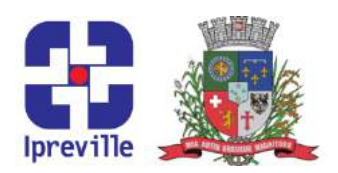

### **ANEXO II**

### **EDITAL DE CREDENCIAMENTO Nº**

### **Instituto de Previdência Social dos Servidores Públicos do Município de Joinville – IPREVILLE**

### **DOCUMENTOS DE CADASTRAMENTO/ATUALIZAÇÃO**

NOME DO PROPONENTE **CNPJ\_\_\_\_\_\_\_\_\_\_\_\_\_\_\_\_\_\_\_\_\_\_\_\_\_\_**

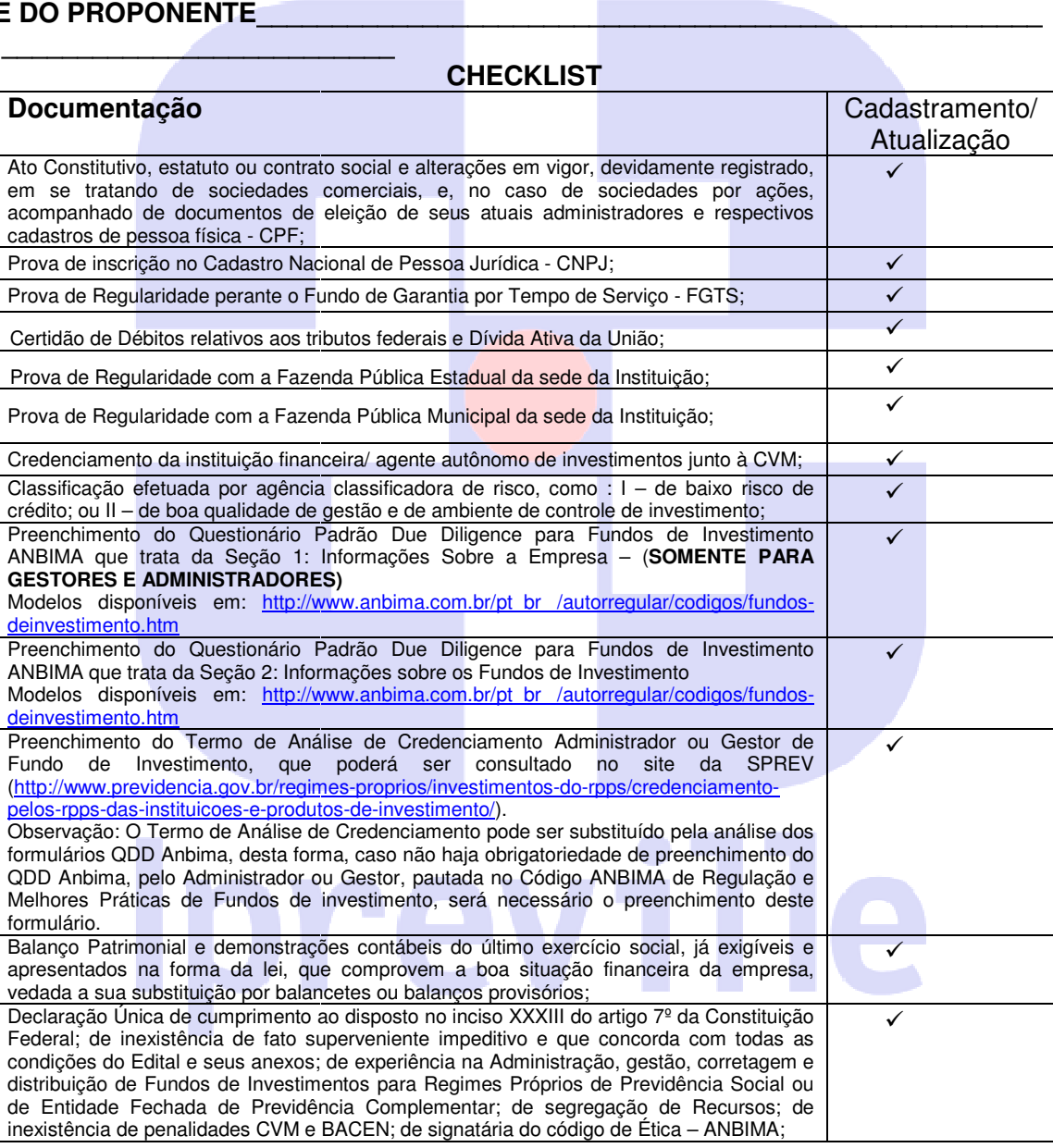

 $\overline{\phantom{a}}$  ,  $\overline{\phantom{a}}$  ,  $\overline{\phantom{a}}$ 

Local/Data Mome/Assinatura/E-mail contato

\_\_\_\_\_\_\_\_\_\_\_\_\_\_\_\_\_\_\_\_\_\_\_\_\_\_\_\_\_\_\_\_\_\_\_ \_\_\_\_\_\_\_\_\_\_\_\_\_\_\_\_\_\_\_\_\_\_\_\_\_\_\_\_\_\_\_\_

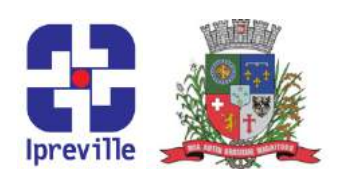

# Fluxograma

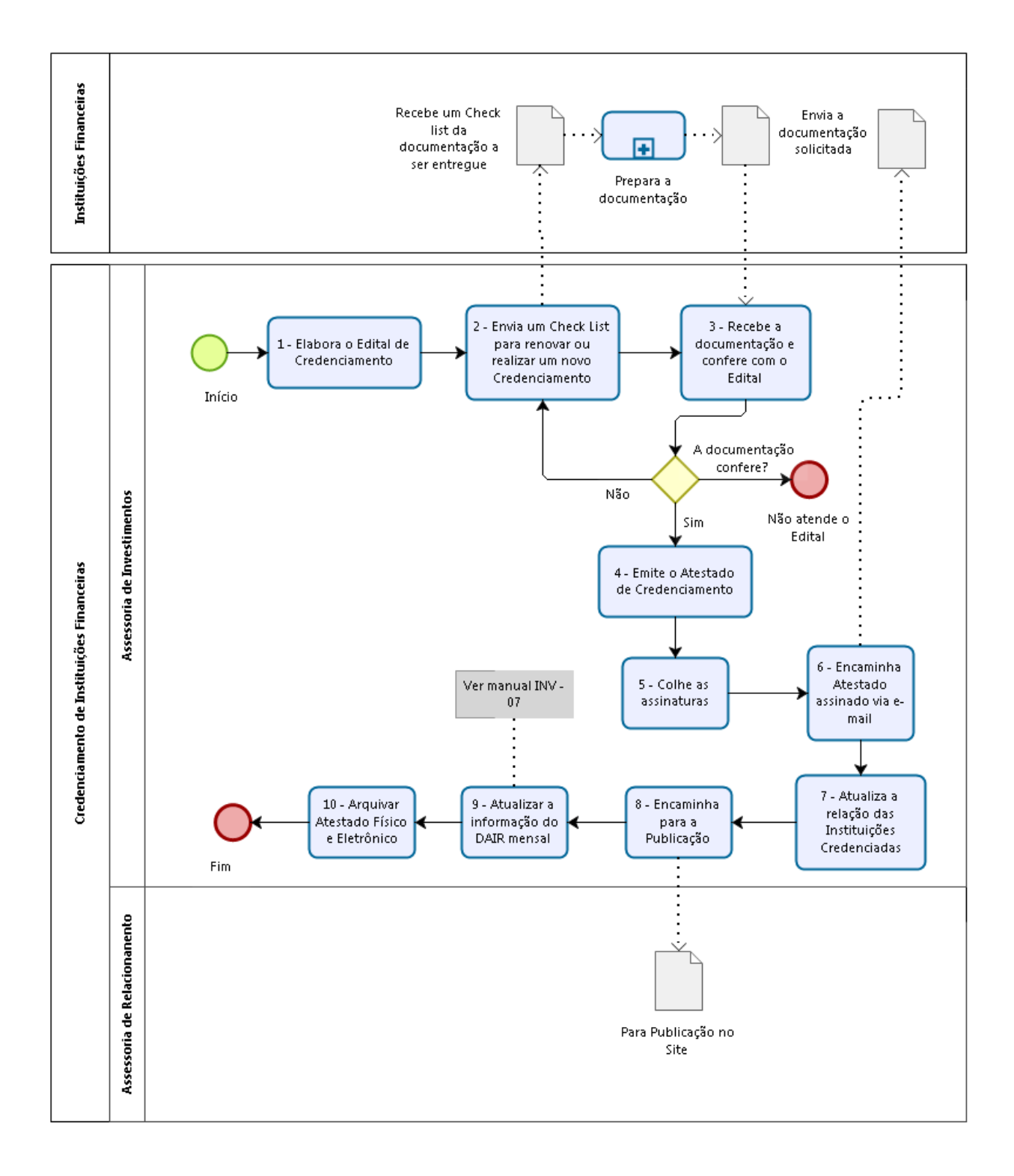

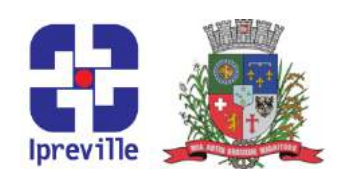

### Elaboração da Política de Investimentos

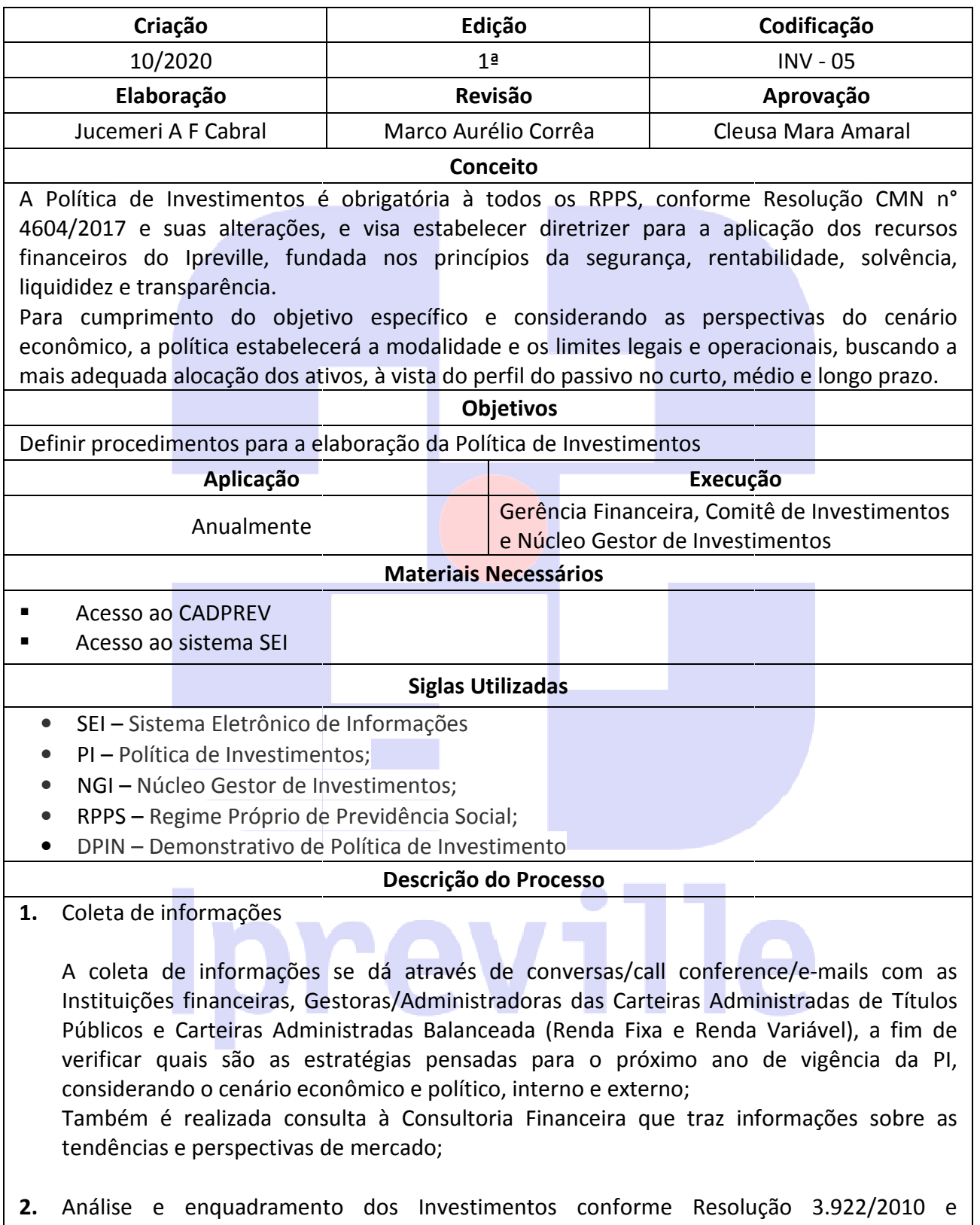

- 4.604/2017;
- 3. Elaboração da Minuta da Política de Investimentos do exercício com todas as diretrizes;

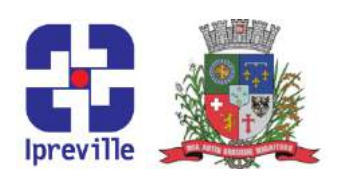

Elaboração do cenário econômico do exercício (tendências e perspectivas);

Elaboração da Estratégia de Aplicação: São analisados os Investimentos existentes e o percentual investido, e aliado às informações repassadas pelas Instituições Financeiras e Consultoria Financeira, são elaboradas as estratégias de aplicação, e determinação dos percentuais mínimo, máximo e alvo;

São tratados os seguintes tópicos: Governança Corporativa; Comitê de Investimentos; Consultoria de Investimentos; Diretrizes Gerais; Modelo de Gestão; Carteira Atual; Alocação de recursos e os limites por segmento de aplicação; Limites; Cenário; Alocação Objetivo; Estratégia de Alocação para os Próximos 5 Anos; Apreçamento de ativos financeiros; Benchmarks por segmento; Gestão de Risco; Risco de Mercado; VaR e BVaR, Análise de Stress ; Risco de Crédito; Abordagem Qualitativa; Exposição a Crédito; Risco de Liquidez; Indisponibilidade de recursos para pagamento de obrigações (Passivo); Redução de demanda de mercado (Ativo); Risco Operacional; Risco de Terceirização; Risco Legal; Risco Sistêmico; Observação dos Princípios Sócio-Ambientais; rcentuais mínimo, máximo e alvo;<br>
o tratados os seguintes tópicos: Governança Corporativa<br>
nsultoria de Investimentos; Diretrizes Gerais; Modelo<br>
ocação de recursos e os limites por segmento de aplicaçã<br>
jetivo; Estratégia elas Instituições Financeiras e<br>plicação, e determinação do<br>va; Comitê de Investimentos<br>de Gestão; Carteira Atual<br>ão; Limites; Cenário; Alocação<br>nos; Apreçamento de ativo<br>sco de Mercado; VaR e BVaR<br>Exposição a Crédito; Ris

- 4. Após a elaboração da PI, o arquivo é enviado à Consultoria Financeira para parecer, orientação e revisão.
- 5. Após o parecer da Consultoria Financeira e realizada as correções, a política é enviada ao Presidente/Gestor e ao Comitê de Investimentos para análise e apreciação;

A Consultoria Financeira será acionada para parecer e esclarecimento de dúvidas, vezes forem necessárias;

- 6. Sendo aprovada pelo Comitê de Investimentos, o mesmo recomenda que a Política seja apresentada ao Conselho Administrativo em sua reunião ordinária.
- 7. Após aprovação pelo Conselho Administrativo, realiza-se o Demonstrativo da Política de Investimentos – DPIN e emissão do arquivo XML, através do Sistema CADPREV, que possui manual próprio (anexo).

A Ata do Conselho Administrativo com a sua aprovação é indispensável para o lançamento da PI no CADPREV.

- 8. No caso de mudanças nas práticas adotadas para investimentos ao longo do exercício, será necessário realizar a alteração da Política, que passará pela aprovação do Conselho Administrativo. Após aprovada realiza-se a retificação / alteração no DPIN. istrativo, realiza-se<br>quivo XML, através c<br>a sua aprovação é i<br>tadas para investime<br>olítica, que passara<br>se a retificação / alte
- 9. A PI é publicada no Diário Oficial do Município através do Sistema SEI.

No site do Instituto www.ipreville.sc.gov.br também é publicada a Política de Investimentos

Considerações

### Referências

• Resolução CMN nº 3.922/2010;

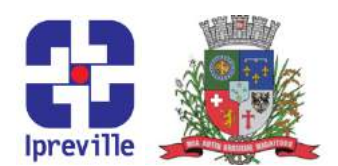

- Resolução CMN nº 4.604/2017;
- Portaria MPS/GM nº 519/2011;
- Portaria MPS/GM nº 170/2012;

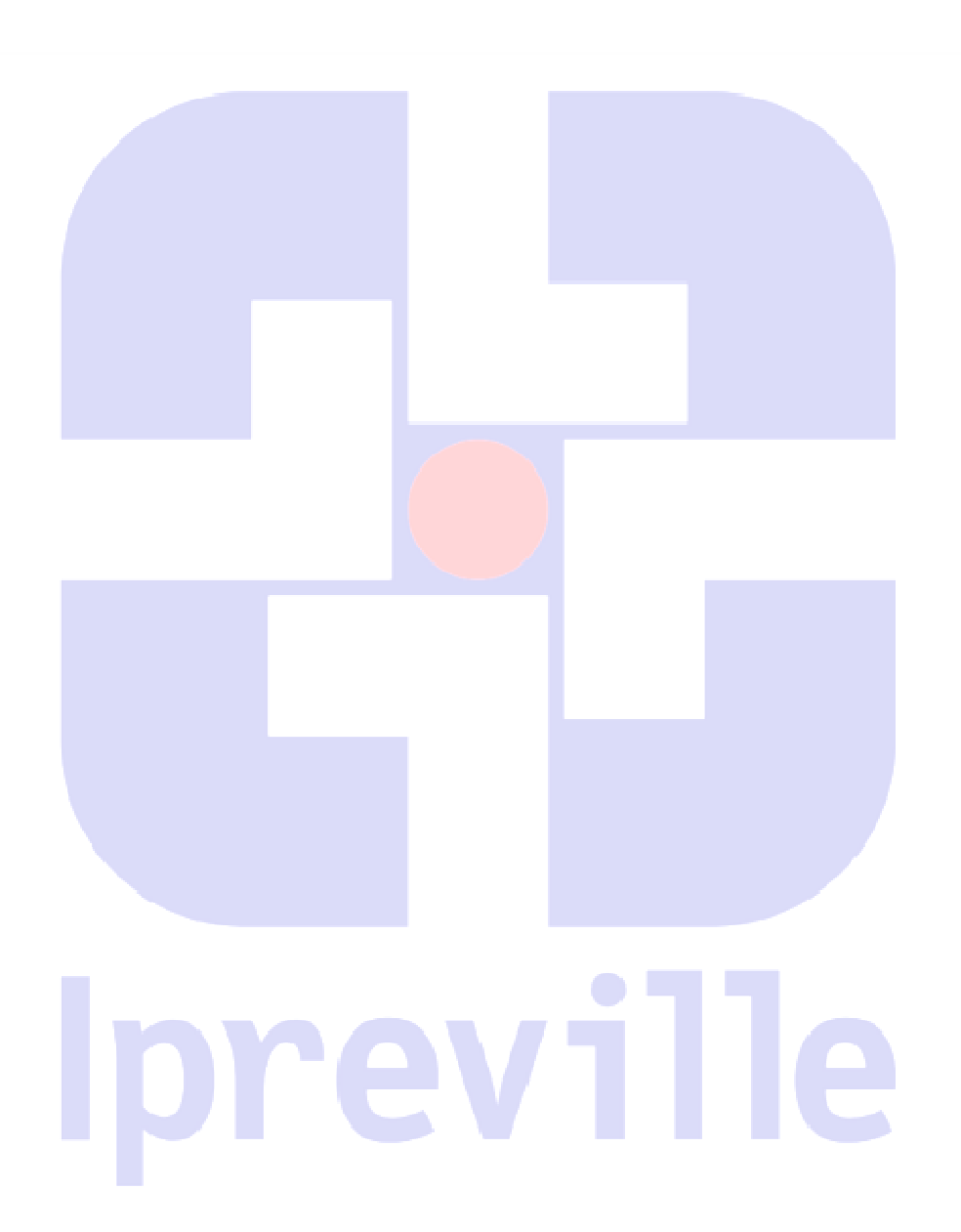

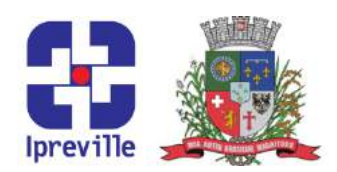

## Fluxograma

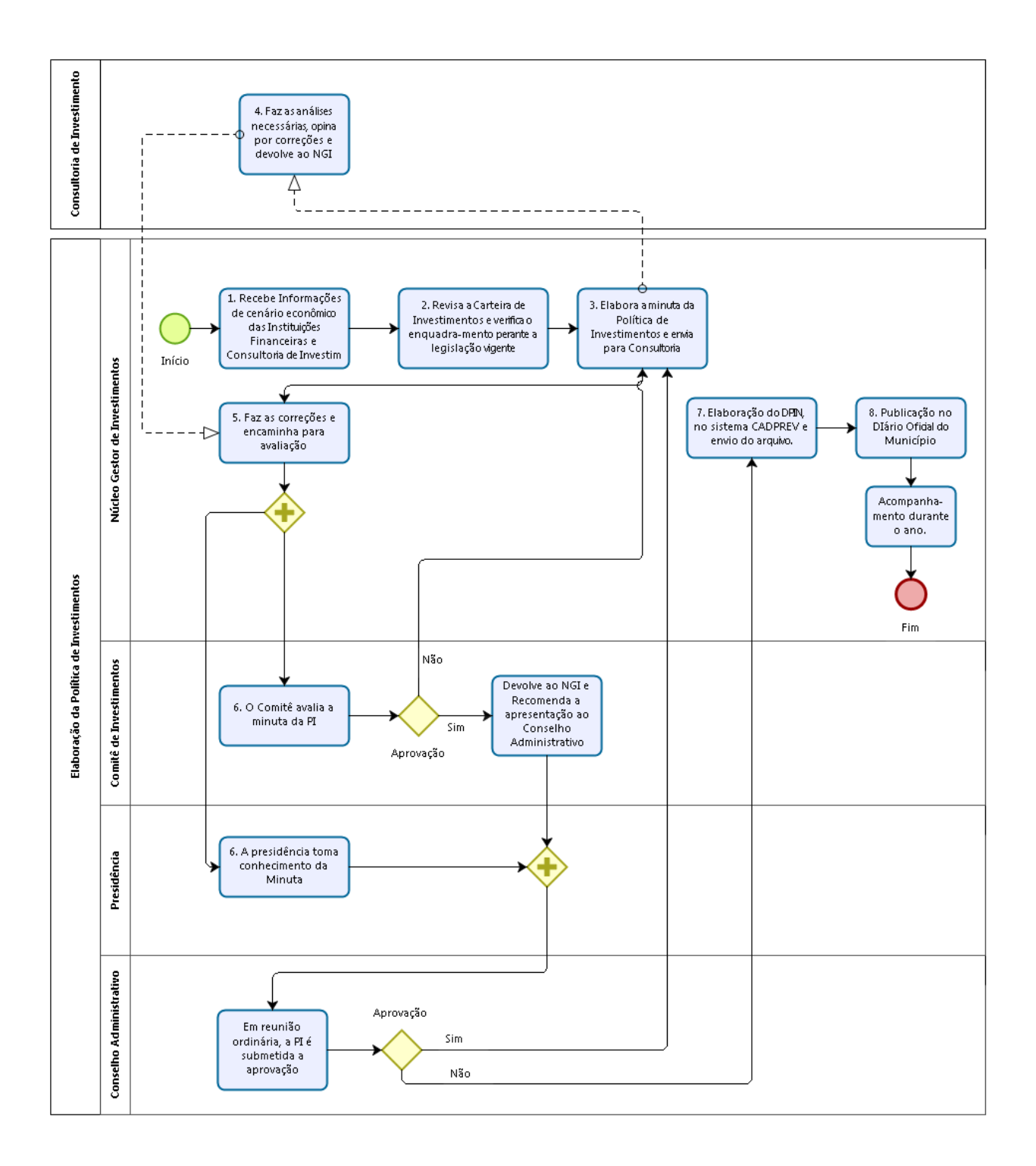

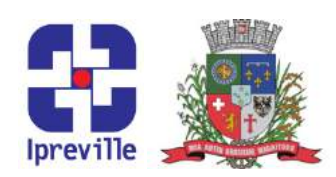

# Investimentos - Preenchimento da Planilha de Investimentos e Relatório da Consultoria Financeira

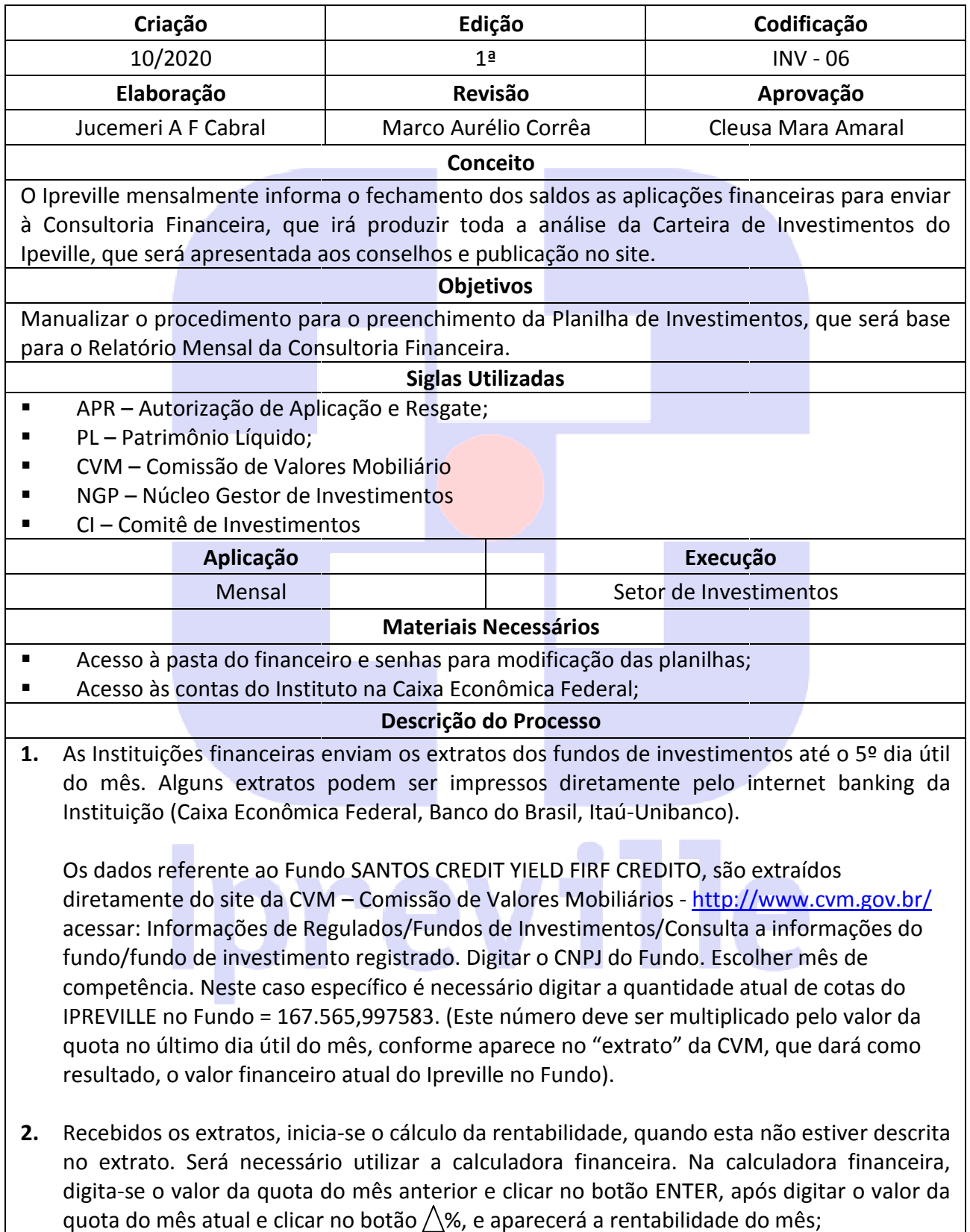

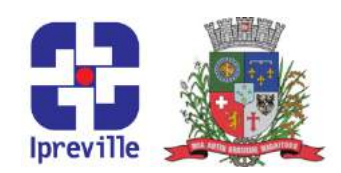

3. Na Rede Interna do Ipreville, a planilha de investimentos encontra-se no seguinte caminho:Financeiro/Investimentos/ConsultoriaAditus/Relatório.ano/ Investimentos.mês ano São lançadas as seguintes informações do último dia útil do mês: saldo, rentabilidade, patrimônio líquido do fundo, taxa de administração das carteiras de títulos públicos e d das carteiras balanceadas. Financeiro/Investimentos/ConsultoriaAditus/Relatório.ano/ Investimentos.mês and<br>adas as seguintes informações do último dia útil do mês: saldo, rentabilidade<br>io líquido do fundo, taxa de administração das carteiras de títu

As taxas de administração das carteiras de títulos públicos precisam, além de descritas no campo competente, serem somadas ao valor atual da carteira.

- 4. Finalizado o lançamento das informações na planilha de investimentos, é realizada a conferência do valor total, com o setor contábil.
- 5. Caso não esteja em conformidade com o setor contábil, realiza-se a conferência de todos os lançamentos até que os valores se igualem - Investimentos e contábil.
- 6. Caso esteja em conformidade. Enviam-se as planilhas INVESTIMENTOS.MÊS.ANO e APLICAÇÃO ROSYS.MÊS ANO - para a Consultoria Financeira. (A planilha deve ser encaminhada à Consultoria Financeira até o 10º dia útil do mês).
- 7. Com base nos documentos encaminhados, a Consultoria Financeira emite seus relatórios mensais - Relatório de Compliance, Ranking, Risco de Mercado e disponibilizam na área restrita do seu site (a Assessoria de Investimento possui login e senha para acesso).

Os extratos mensais, tanto das contas correntes como dos investimentos, são digitalizados e salvos no seguinte caminho: Financeiro/Investimentos/Bancos/Extratos mensais scanner. Também são enviados à Consultoria Financeira. se a conferência de todos<br>
ontábil.<br>
MENTOS.MÊS.ANO e<br>
, planilha deve ser<br>
,).<br>
eira emite seus relatórios<br>
e disponibilizam na área<br>
: senha para acesso).<br>
stimentos, são digitalizado<br>
s/Extratos mensais scanne<br>
:<br>
shcia

- 8. A Área de Investimentos resgata esses relatórios, faz as conferências, conclui a planilha -CARTEIRA DE INVESTIMENTOS - e solicita a publicação à Assessoria de Relacionamento.
- 9. A publicação é feita no site do Instituto.

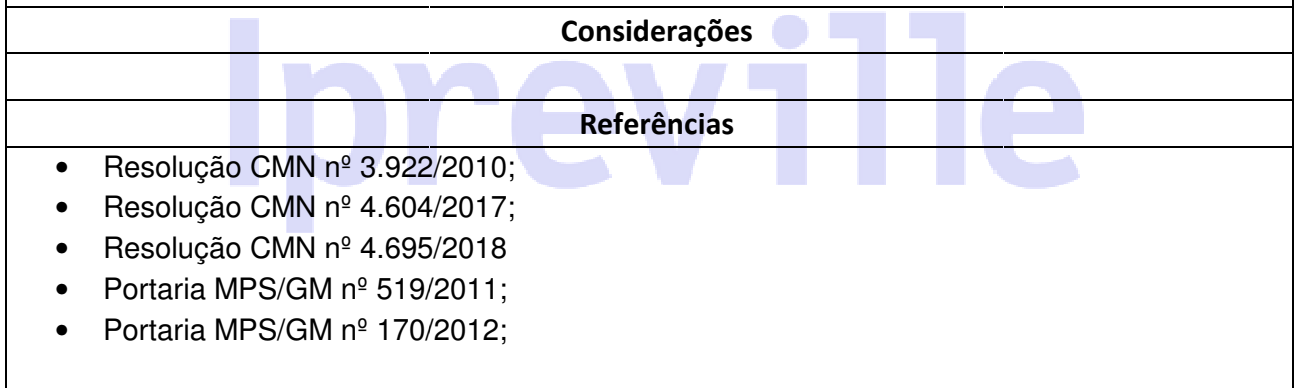

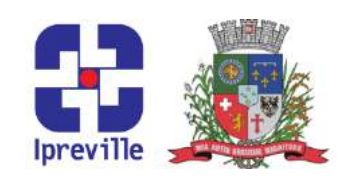

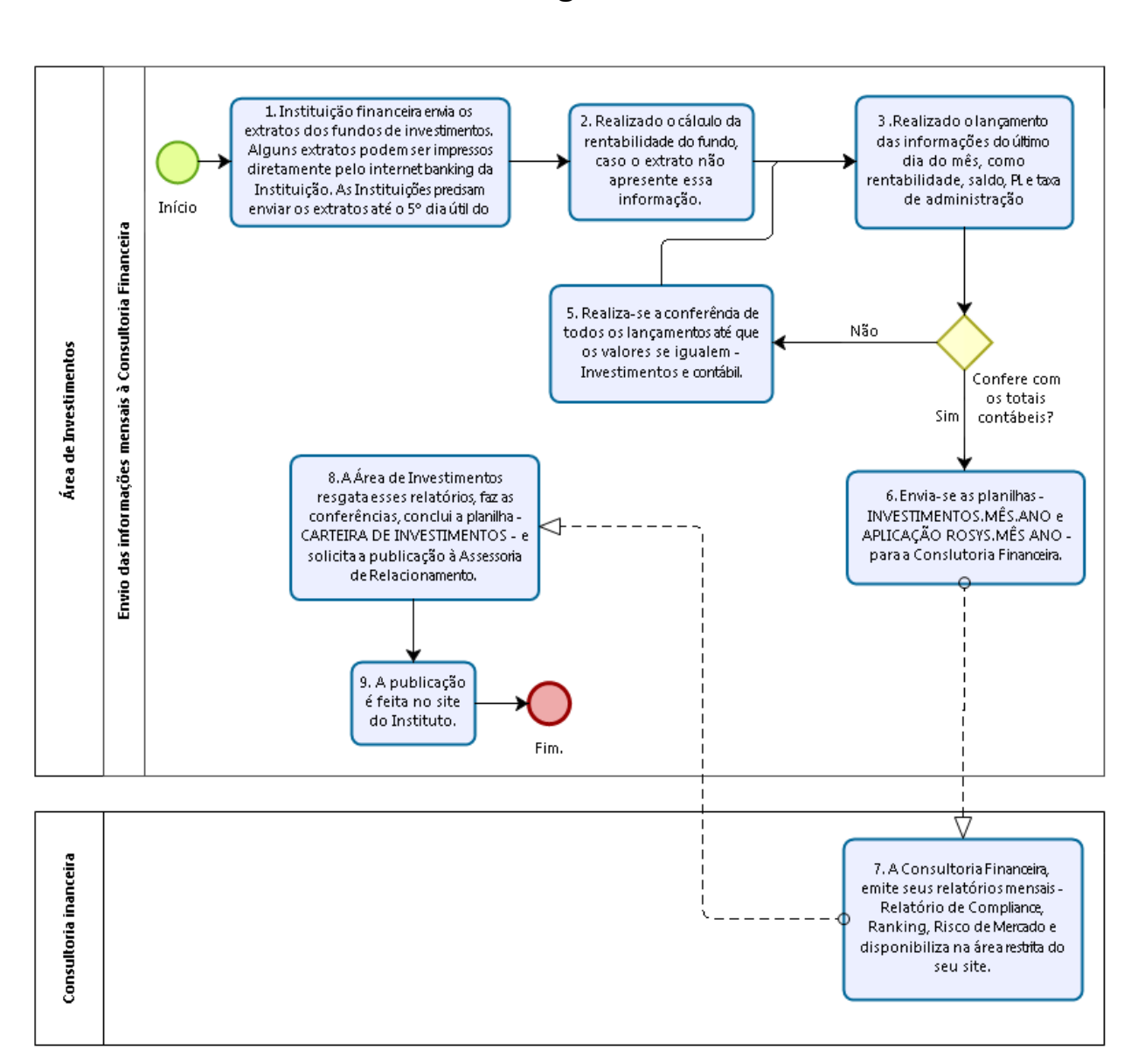

Fluxograma

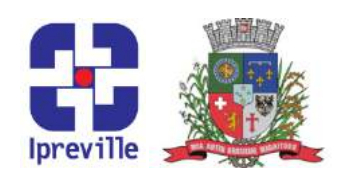

### Investimentos – Relatório de Análise de Risco

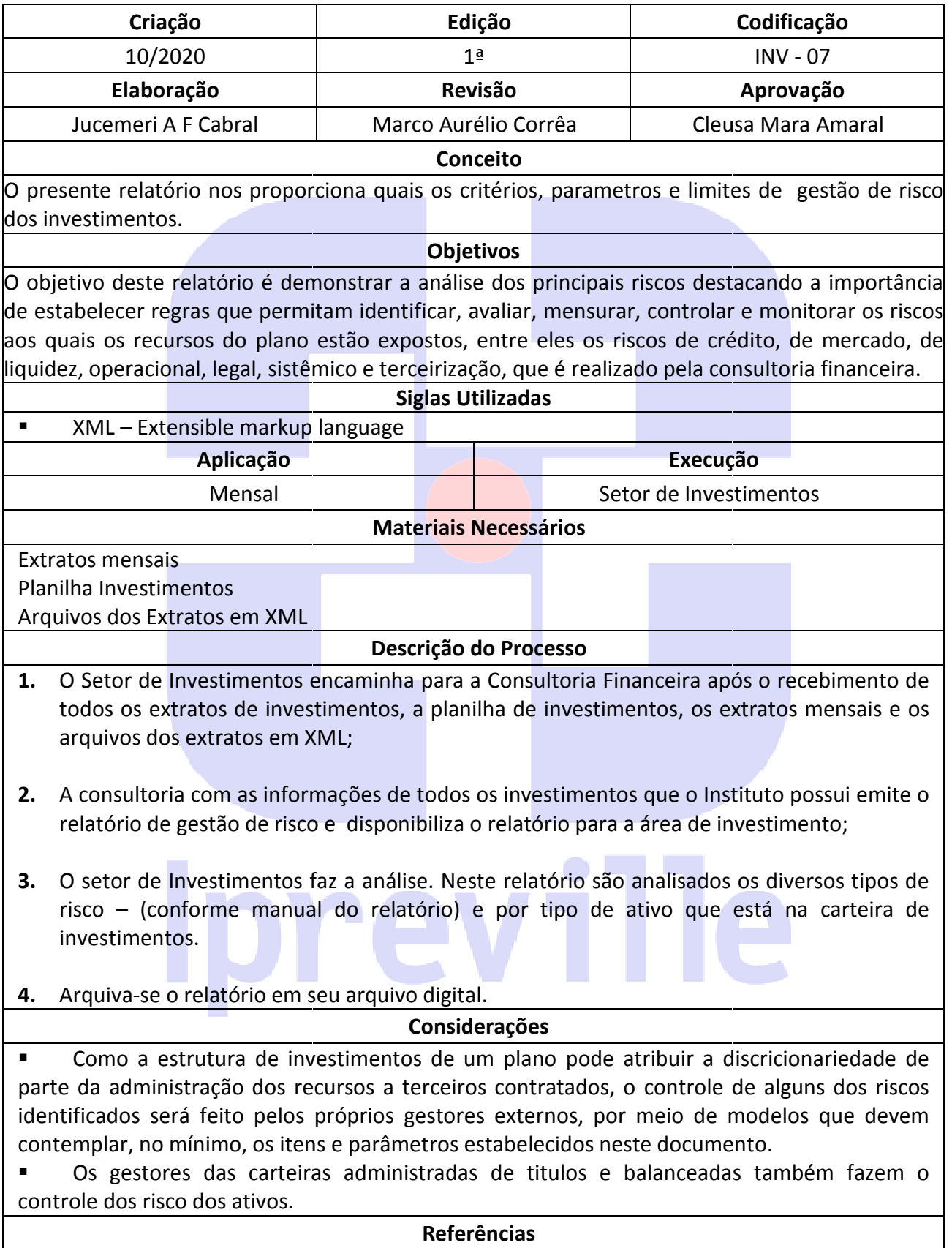

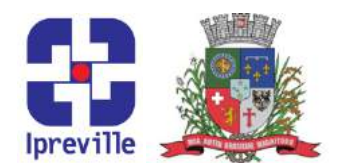

• Manual da Consultoria Financeira

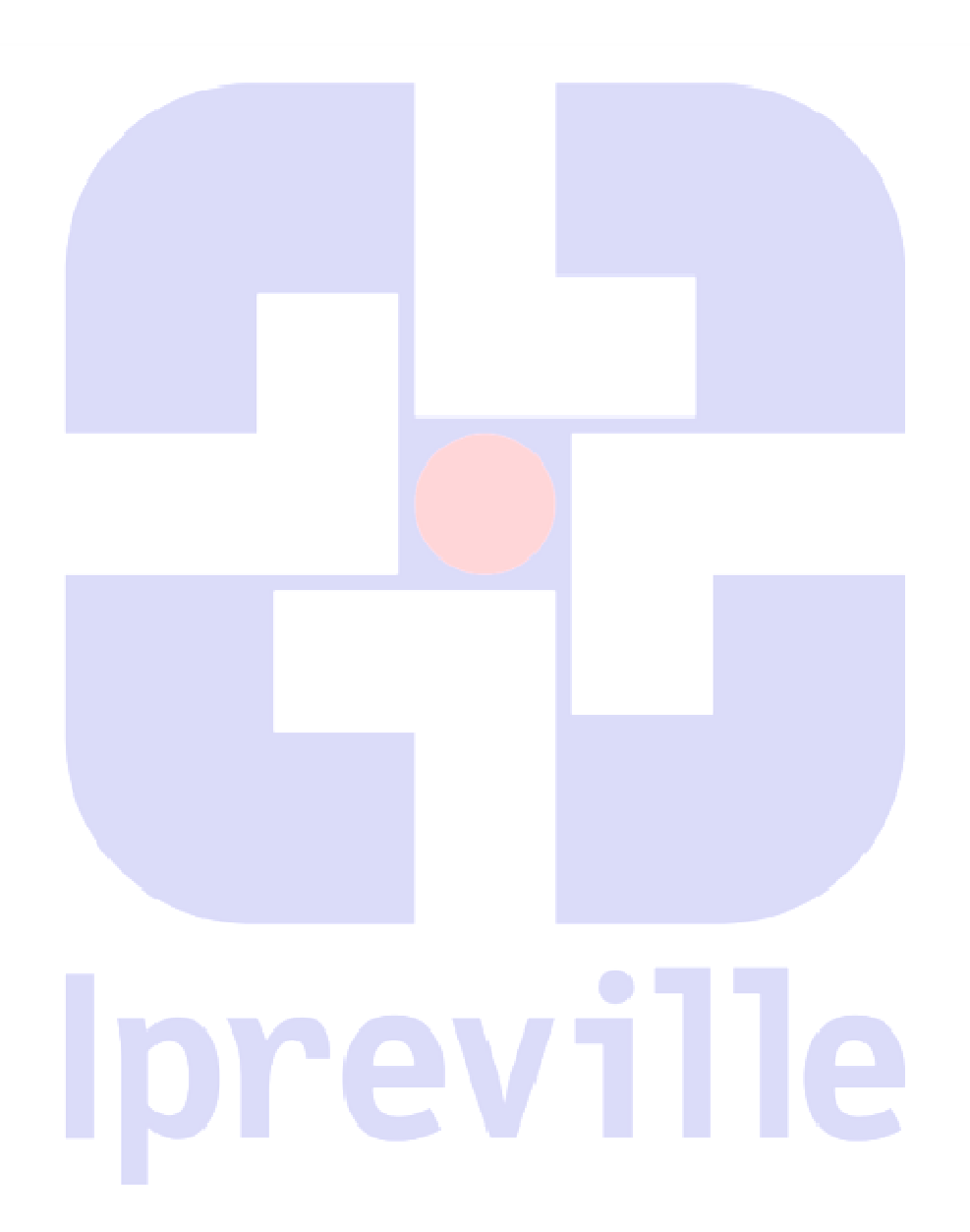

Praça Nereu Ramos, 372 – Centro – 89201-170 Contato: (47) 3423-1900 | presidente@ipreville.sc.gov.br www.ipreville.sc.gov.br

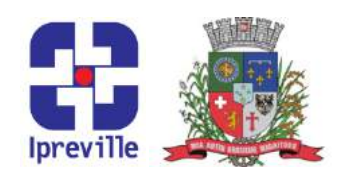

# Fluxograma

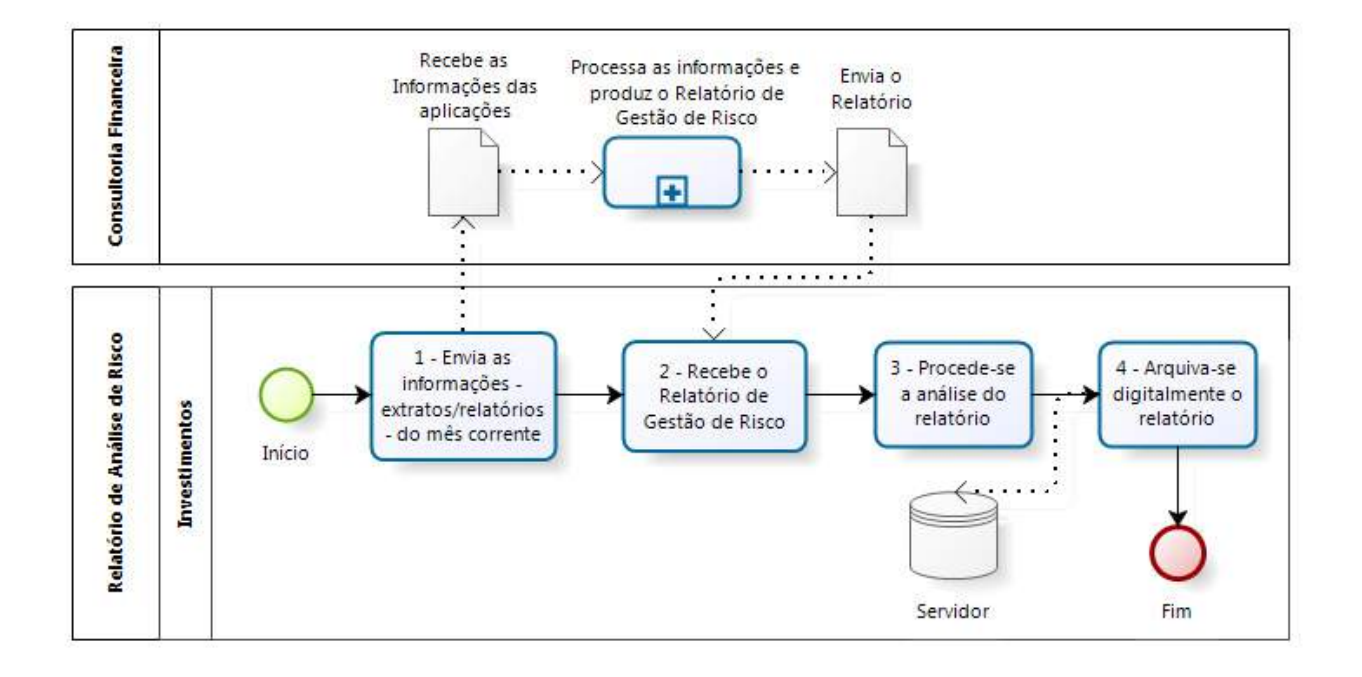

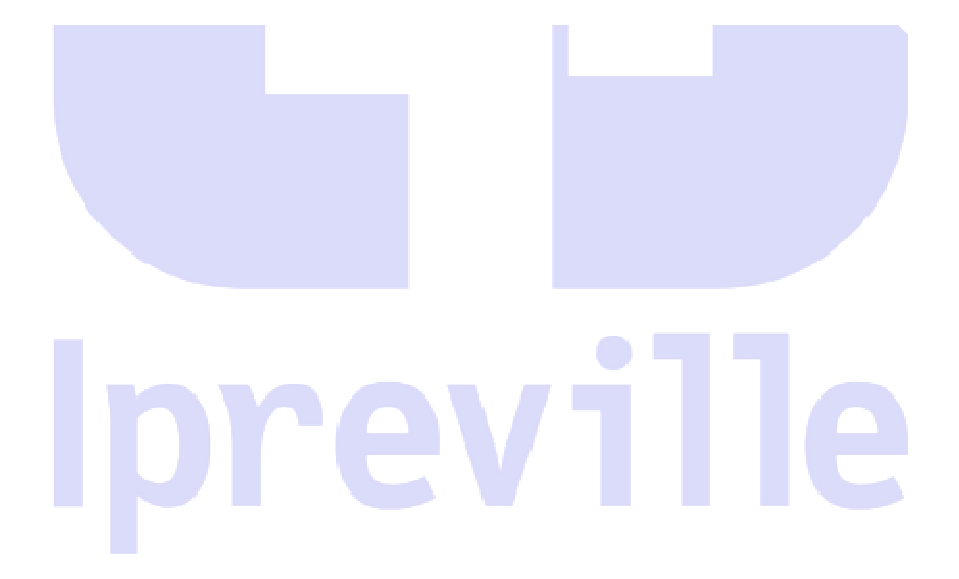

Praça Nereu Ramos, 372 – Centro – 89201-170 Contato: (47) 3423-1900 | presidente@ipreville.sc.gov.br www.ipreville.sc.gov.br

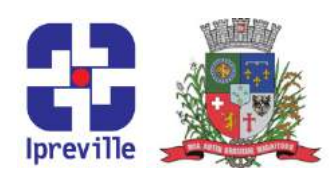

### Investimentos - DPIN - Demonstrativo da Politica Anual de Investimentos

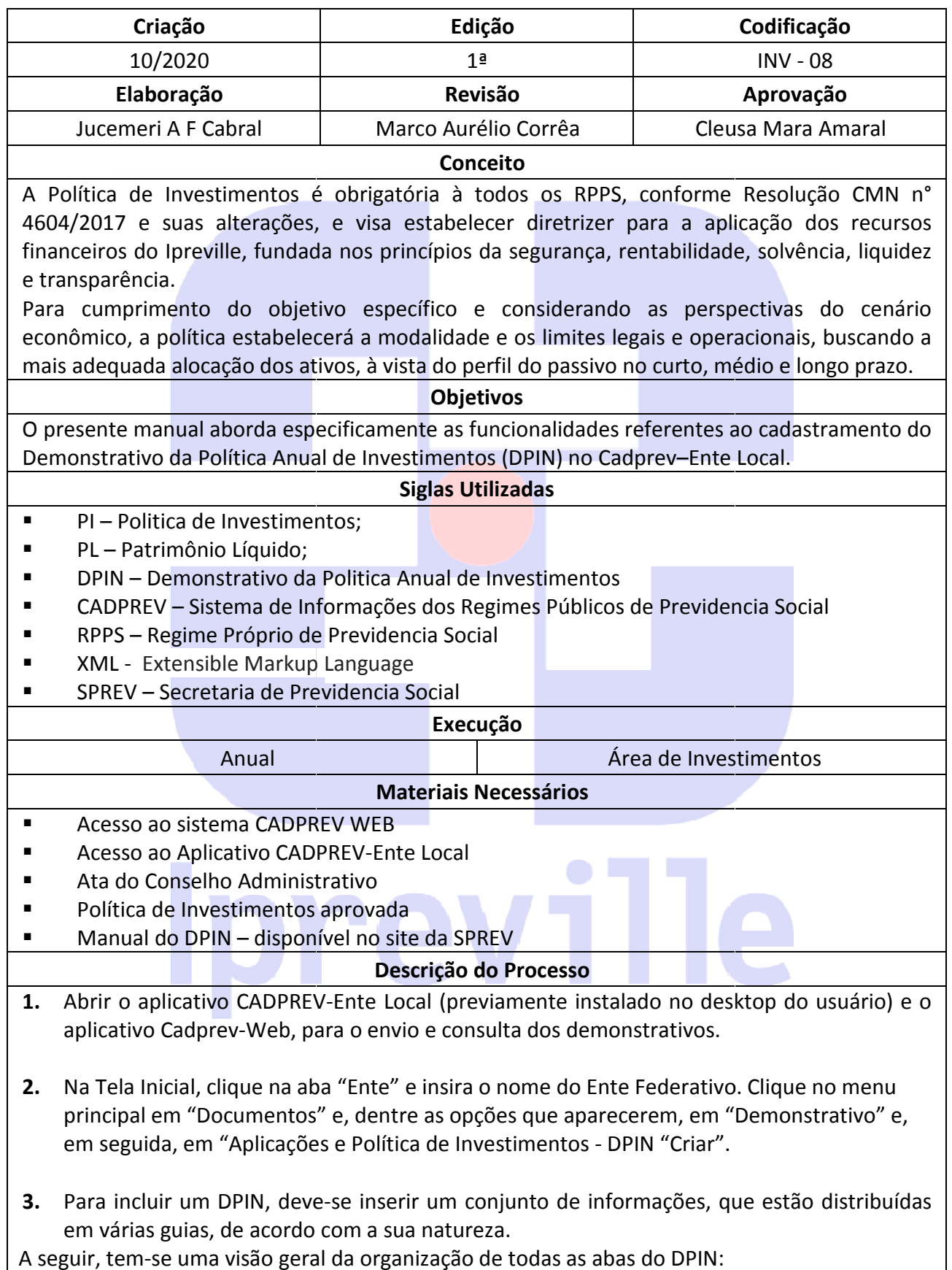

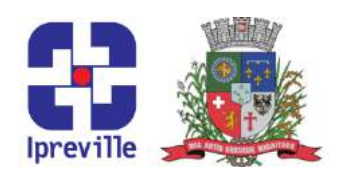

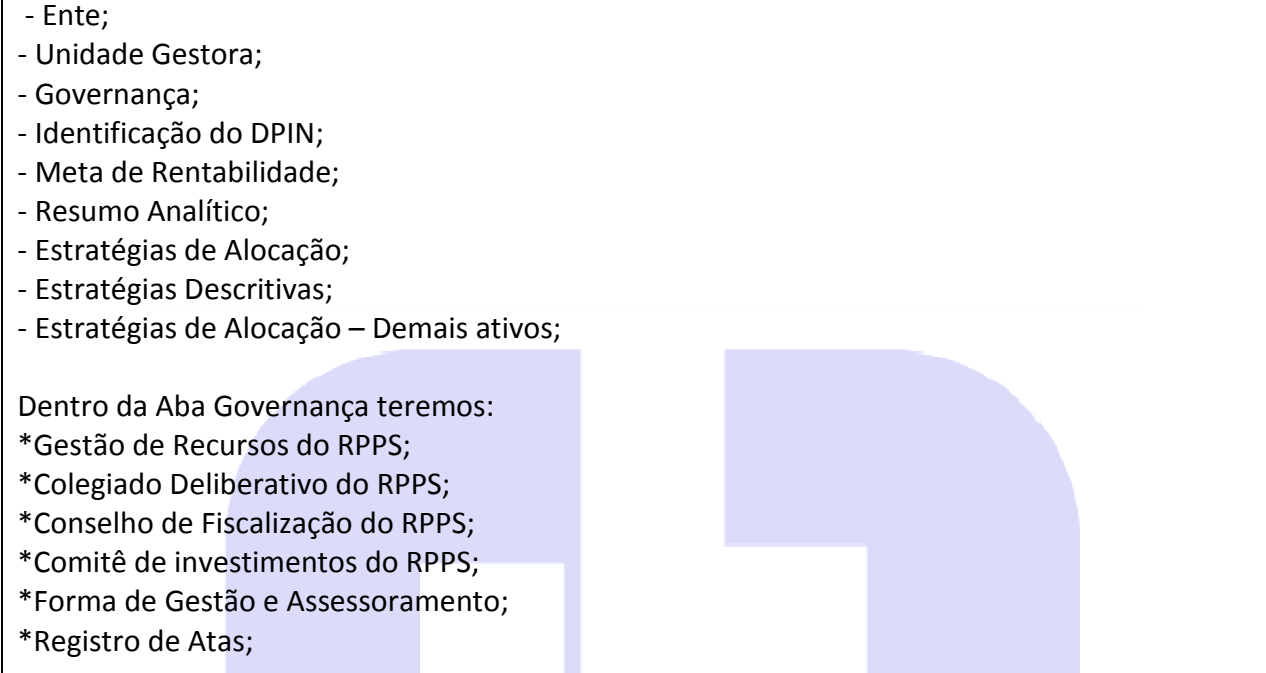

Obs. Quando gera o DPIN do ano ele traz todas as informações gravadas no devemos proceder com a atualização dos dados do ano vigente.

- 4. Na Aba Identificação do DPIN preenche-se a justificativa, data da elaboração, responsável pela elaboração, denominação do colegiado deliberativo do RPPS, denominação do representante do colegiado deliberativo do RPPS, data de aprovação, forma de divulgação, descrição, data da publicação publicação.
- 5. Na Aba Meta de Rentabilidade preenche-se o índice de referencia, justificativa de escolha do indexador, justificativa do cenário prospectivo de taxa de juros, ano inicial, ano final, taxa de juros, aderência das metas de rentabilidade ao perfil ao perfil da carteira do RPPS e das obrigações do plano, prazo (ate X ano), % distribuição por prazo.
- 6. Na Aba Resumo Analítico preenche-se a Avaliação do cenário macroeconômico e financeiro e análises setoriais: perspectivas para os investimentos, Avaliação dos aspectos internos: situação atual do RPPS, contexto econômico e político, alterações legais, regimentais e de gestão; Avaliação da governança: estrutura da gestão de investimentos, competências dos órgãos envolvidos e limites de alçada para aprovação das operações; Avaliação do atual perfil da carteira de investimentos do RPPS e impactos das estratégias de alocação definidas na Política de Investimentos; Objetivos da gestão de investimentos estabelecidos para o exercício, considerando os cenários externo e interno e o perfil atual da carteira; Modelo de gestão a ser adotado, considerando, se for o caso, critérios para contratação de administrador profissional de carteira e de avaliação para<br>acompanhamento-dos-resultados-dos-gestores; Metodologias-e-critérios-de-avaliação-dos<br>riscos.<br>Na Aba-Estratégias-de-Alocação – Preenche-se-a-posição acompanhamento dos resultados dos gestores; Metodologias e critérios de avaliação dos riscos. DPIN do ano ele traz todas as informações gravadas no ano anterior,<br>
ma atualização dos dados do ano vigente.<br>
do DPIN – preenche-se a justificativa, data da elaboração, responsável<br>
elegido deliberativo do RPPS, data de a enche-se a justificativa, data da ela<br>
o colegiado deliberativo do RPI<br>
ativo do RPPS, data de aprovação,<br>
eenche-se o índice de referencia, ji<br>
rio prospectivo de taxa de juros,<br>
de rentabilidade ao perfil ao perfil<br>
X an
- 7. Na Aba Estratégias de Alocação Preenche-se a posição atual da carteira em valor e em percentual, limite inferior, estratégia alvo, limite superior, meta de rentabilidade para o

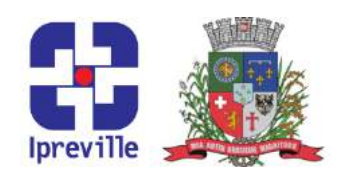

exercício por tipo de ativo, resumo da estratégia, limite inferior e limite superior.

- 8. Na Aba Estratégias descritivas preenchem-se as estratégias de investimentos, carregamento de posição e desinvestimento – formação de preços; Vedações, restrições e limites estabelecidos para investimentos, inclusive de concentração para títulos e valores mobiliários de emissão e coobrigação de uma mesma pessoa jurídica ou partes relacionadas; Critérios específicos para credenciamento de instituições e seleção de ativos para alocação de recursos do RPPS; Estratégias e critérios para diversificação, análise de classificação do risco de credito dos ativos e da qualidade de gestão; Diretrizes para análise relacionadas; Critérios específicos para credenciamento de<br>para alocação de recursos do RPPS; Estratégias e critérios<br>classificação do risco de credito dos ativos e da qualidade de<br>de volatilidade, liquidez e demais risco o da estratégia, limite inferior e limite superior.<br>
s - preenchem-se as estratégias de investimentos,<br>
vestimento - formação de preços; Vedações, restrições e<br>
mentos, inclusive de concentração para títulos e valores<br>
bri
- 9. Na Aba Estratégias de Alocação Demais Ativos preenche-se a Avaliação da situação mercadológica e jurídica dos ativos; Estratégias a serem adotadas para carregamento e posição ou desinvestimentos; Metodologias adotadas para precificação e avaliação; Segmento; Tipo de Ativo; Providências a serem adotadas.
- 10. Após inserir as informações, o usuário deverá selecionar a opção "Salvar".
- 11. Gerar o arquivo XML;
- 12. 2. Acessar o CADPREV WEB com login e senha.
- 13. Transmitir o arquivo XML;
- 14. Após um tempo consultar se o arquivo foi processado sem pendências; 4. S pendências, providenciar a resposta das pendências ou corrigir o DPIN se foi decorrente de erro de processamento;
- 15. Emitir a Declaração de Veracidade;
- 16. Colher a assinatura da Gerencia Financeira e do Assessor de Investimentos na Declaração de Veracidade;
- 17. Digitalizar a Declaração de Veracidade;
- 18. Encaminhar via CADPREV WEB com uma via em pdf da Ata do Conselho Administrativo que aprovou a PI e uma via em pdf da PI assinada;

19. Arquivar a Declaração de Veracidade original na pasta fisica na Área de Investimentos.

### Considerações

 $\bullet$  A Política de Investimentos pode ser revisada a qualquer momento, visando adequação ao cenário econômico, ou decorrente das alterações legais e estas revisões deverão ser aprovadas pelo Conselho Administrativo do Instituto.

### Referências

" Manual Novo DPIN – Ministério da Fazenda – Secretaria de Previdencia Social disponível no site http://www.previdencia.gov.br/regimes-proprios/investimentos-do-rpps

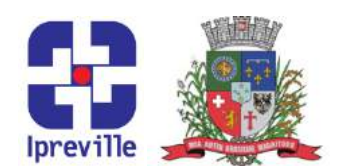

- Resolução CMN nº 3922/2010
- Resolução CMN nº 4695 de 27 de novembro de 2018
- Portaria MPS nº 170 de 25 de Abril de 2012
- Portaria MPS nº 519 de 24 de Agosto de 2011
- Portaria nº 17 de 20 de maio de 2019
- Portaria nº 464 de 19 de novembro de 2018
- Portaria nº 440 de 2013

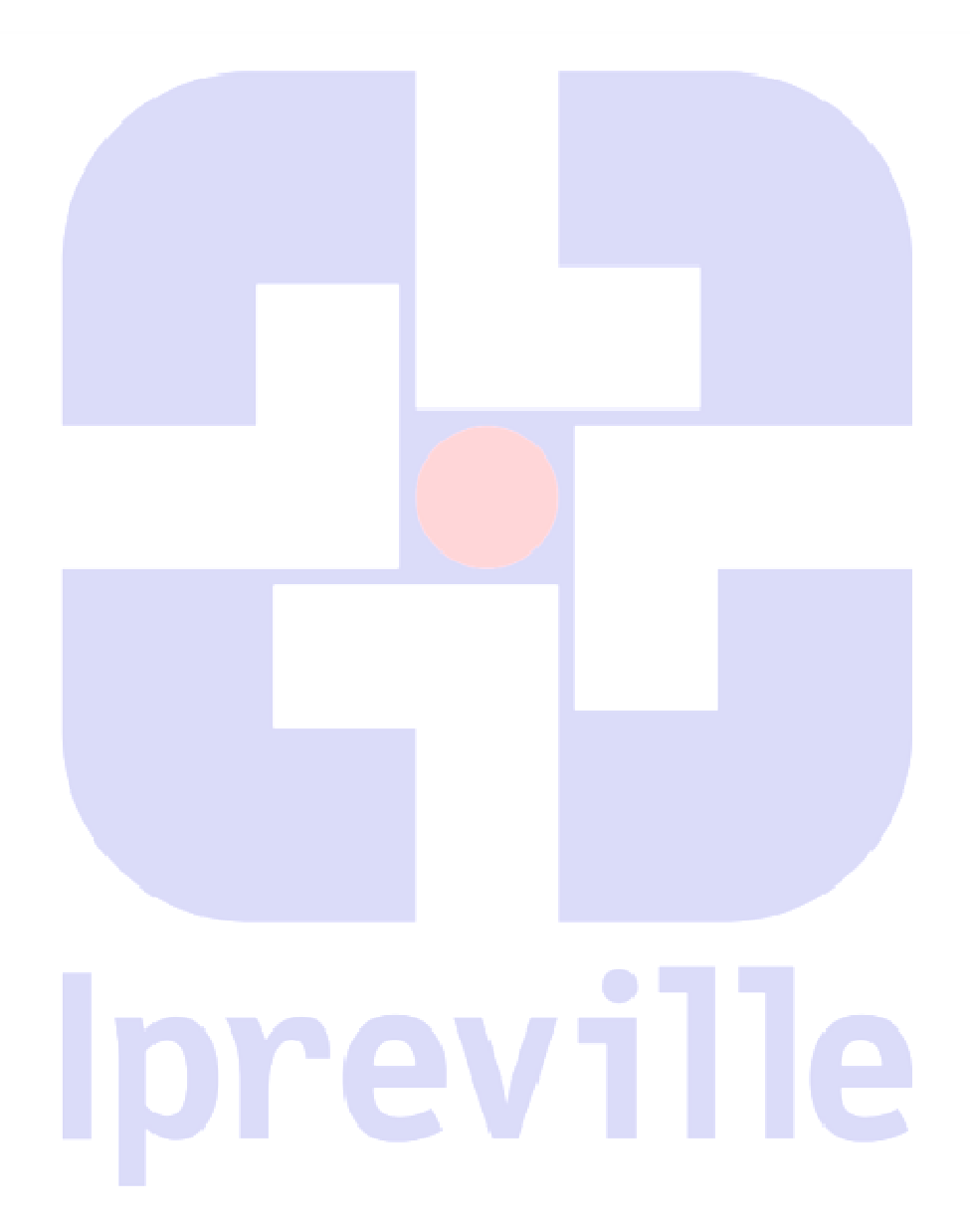

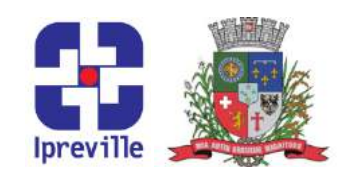

1 - Abrir o 2 - No menu 3 - Inserir as "Aplicações e Política aplicativo informações conforme CADPREV-Ente de Investimentos descrição DPIN" Criar novo. Local Início 4 - Na aba 'Identificação 5 - Na aba "Meta de 6 - Na aba "Resumo do DPIN", preencher as Rentabilidade"-Analítico" preencher as informações conforme Preencher conforme informações conforme descrição descrição descrição DPIN - Demonstrativo da Politica Anual de Investimentos 8 - Na aba "Estratégias 9 - Na aba "Estratégias de 7 - Na aba "Estratégias de Descritivas" Preencher Alocação - Demais Ativos" Alocação" Preencher os conforme descrito no Preencher conforme dados conforme descrição manual Descrição **Investimentos** 12 - Acessar o 11 - Gerar CADPREV WEB 13 - Transmitir 10 - Salvar arquivo XML com seu login e o arquivo XML senha 14 - Consultar se o 15 - Emitir a 17 - Digitalizar arquivo foi 16 - Colher as recebido sem Declaração de documento assinaturas pendências Veracidade assinado |Sem Pendências Há Pendências Verificação 19 - Arquivar a 18 - Encaminhar Declaração de via CADPREV WEB Veracidade Fim

Fluxograma

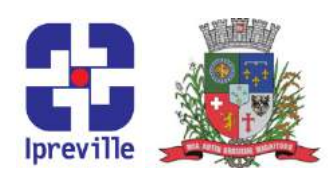

## Investimentos – DAIR – Demonstrativo de Aplicações e Investimentos dos Recursos

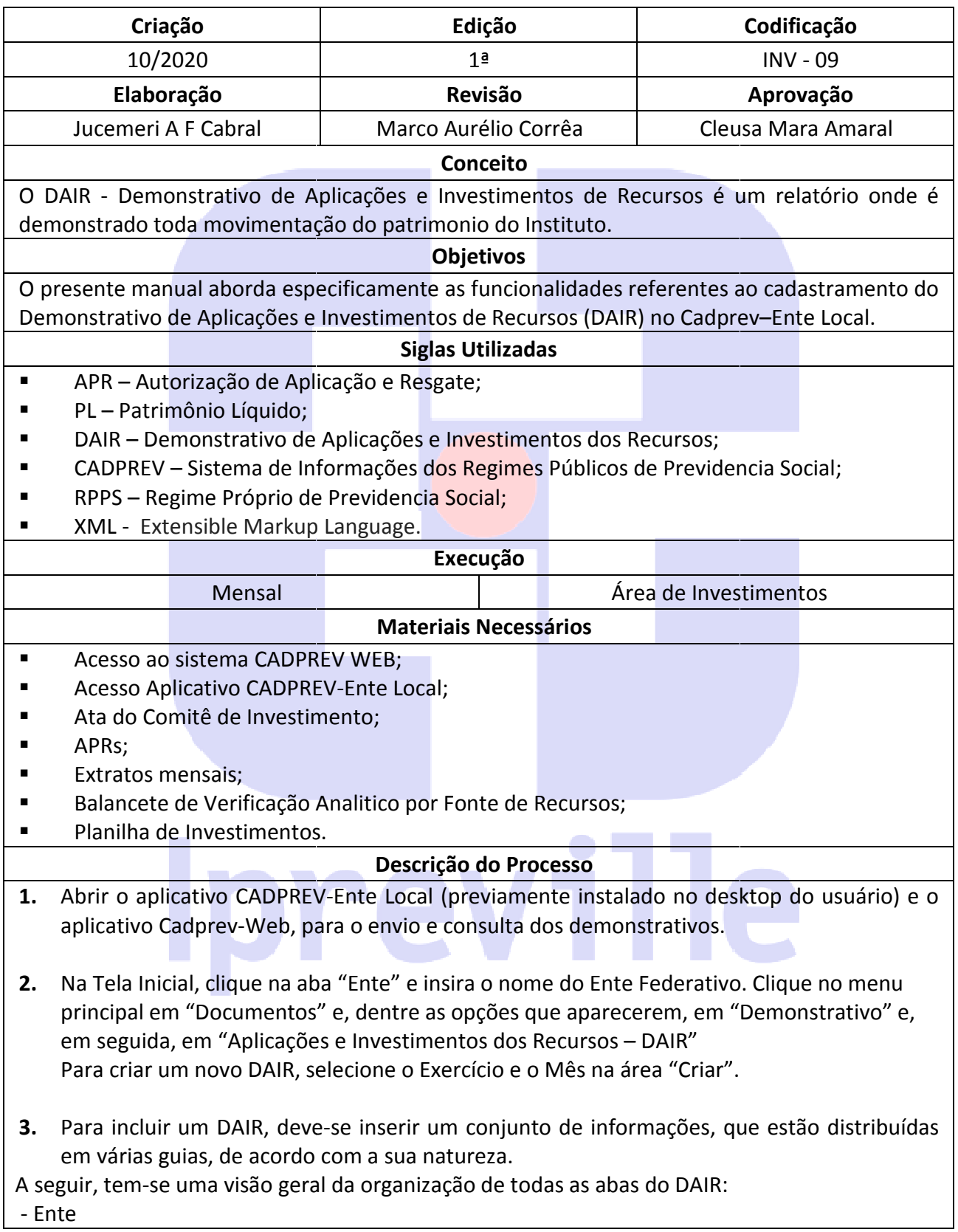

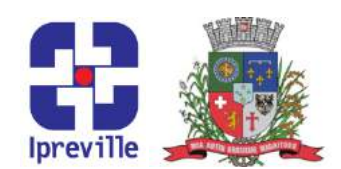

- Unidade Gestora - Identificação do DAIR - Governança: \*Gestão de Recursos do RPPS \*Colegiado Deliberativo do RPPS \*Conselho de Fiscalização do RPPS \*Comitê de investimentos do RPPS \*Forma de Gestão e Assessoramento \*Registro de Atas - Credenciamento: \*Instituições Credenciadas / Cadastradas \*Fundos de investimentos Analisados - Carteira Colegiado D<br>Conselho de<br>Comitê de ir<br>Forma de Ge<br>Registro de .<br>Credenciam<br>Instituições<br>Fundos de ir
- Portfólio
- 4. Quando gera o DAIR Mensal ele traz todas as informações gravadas do mês anterior, devemos proceder com a atualização dos dados do mês vigente.
- 5. Na Aba Identificação do DAIR coloca-se que na finalidade do DAIR encerramento do mês, a posição da carteira de investimentos (ultimo dia do mês).
- 6. Na Aba Governança vamos atualizar os dados e se necessário e fazer o registro de atas do comitê de investimentos – órgão, data da reunião, o local e o resumo do que foi deliberado.
- 7. Na Aba Credenciamento faz a atualização do credenciamento das instituições financeiras que foram realizados no mês e a inclusão de novos se tiver conforme manual próprio do DAIR. Nesta mesma Aba é realizado o credenciamento ou inclusão dos fundos de investimentos também é feita a atualização ou inclusão de novos fundos. ento das instituições financeiras<br>er conforme manual próprio do<br>o ou inclusão dos fundos de<br>novos fundos.<br>ces nos investimentos.<br>we venda ou compra de títulos
- 8. Na Aba Carteira é onde serão declarados os valores presentes nos investimentos.
- 9. Quando for titulo público atualizar o valor do título, se houve venda ou deve ser feita uma APR (conforme manual próprio do DAIR).
- 10. Quando for fundo de investimento, atualiza-se o valor da cota se houve resgate ou aplicação faz-se uma APR e utiliza os dados das APRs (Manual da APRs)
- 11. Quando houver saldo nas contas correntes também deverá ser informado o saldo do último dia do mês de fechamento. aplicação faz-se uma APR e utiliza os dados das APRs (Manual da APRs)<br>
11. Quando houver saldo nas contas correntes também deverá ser informado o saldo do<br>
último dia do mês de fechamento.<br>
12. Na Aba carteira ainda é feit
- balancete de verificação analítico por fonte de recursos.
- 13. Após inserir as informações, o usuário deverá selecionar a opção "Salvar".

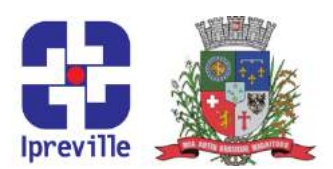

- 14. Gerar o arquivo XML;
- 15. Acessar o CADPREV WEB;
- 16. Transmitir o arquivo XML:
- 17. No dia seguinte, consulte se o arquivo foi processado sem pendências; Se houver pendências, providencie a resposta das pendências ou corrigir o DAIR se foi decorrente de erro de processamento;
- 18. Emitir a Declaração de Veracidade;
- 19. Colher a assinatura na Declaração de Veracidade dos Responsáveis pela Gestão dos Recursos do RPPS(Proponente e Gestor dos Recursos); Recursos);
- 20. Digitalize a Declaração de Veracidade;
- 21. Encaminhe via CADPREV WEB;

22. Arquivar a Declaração de Veracidade original na pasta fisica da area de investimentos;.

### Considerações

A remessa de um mês deve ser feita até o último dia do mês seguinte, conforme calendário divulgado pela Secretaria de Previdência.

O preenchimento do mesmo consta de Manual DAIR no site da SPREV

Referências

■ Manual Novo DAIR – Ministério da Fazenda – Secretaria de Previdencia social disponível no site http://www.previdencia.gov.br/regimes-proprios/investimentos-do-rpps

Resolução CMN nº 3922/2010

# Ipreville

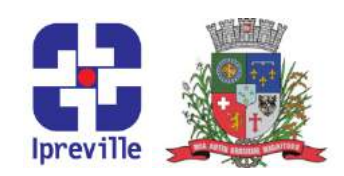

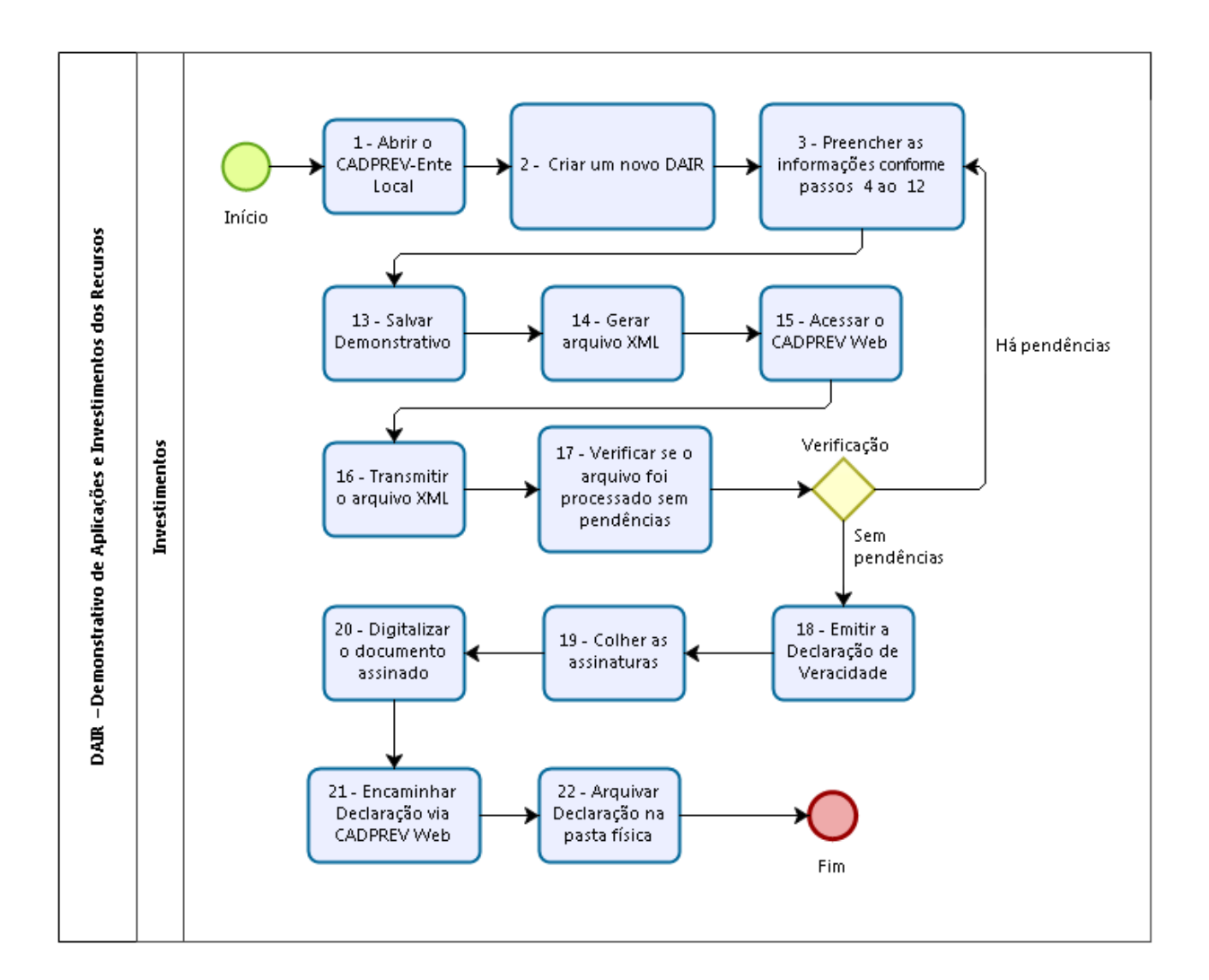

Fluxograma

# iprevi ne

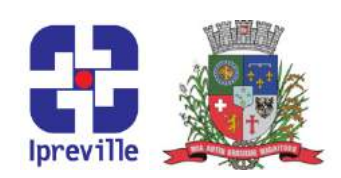

### Assembleia Geral de Cotistas

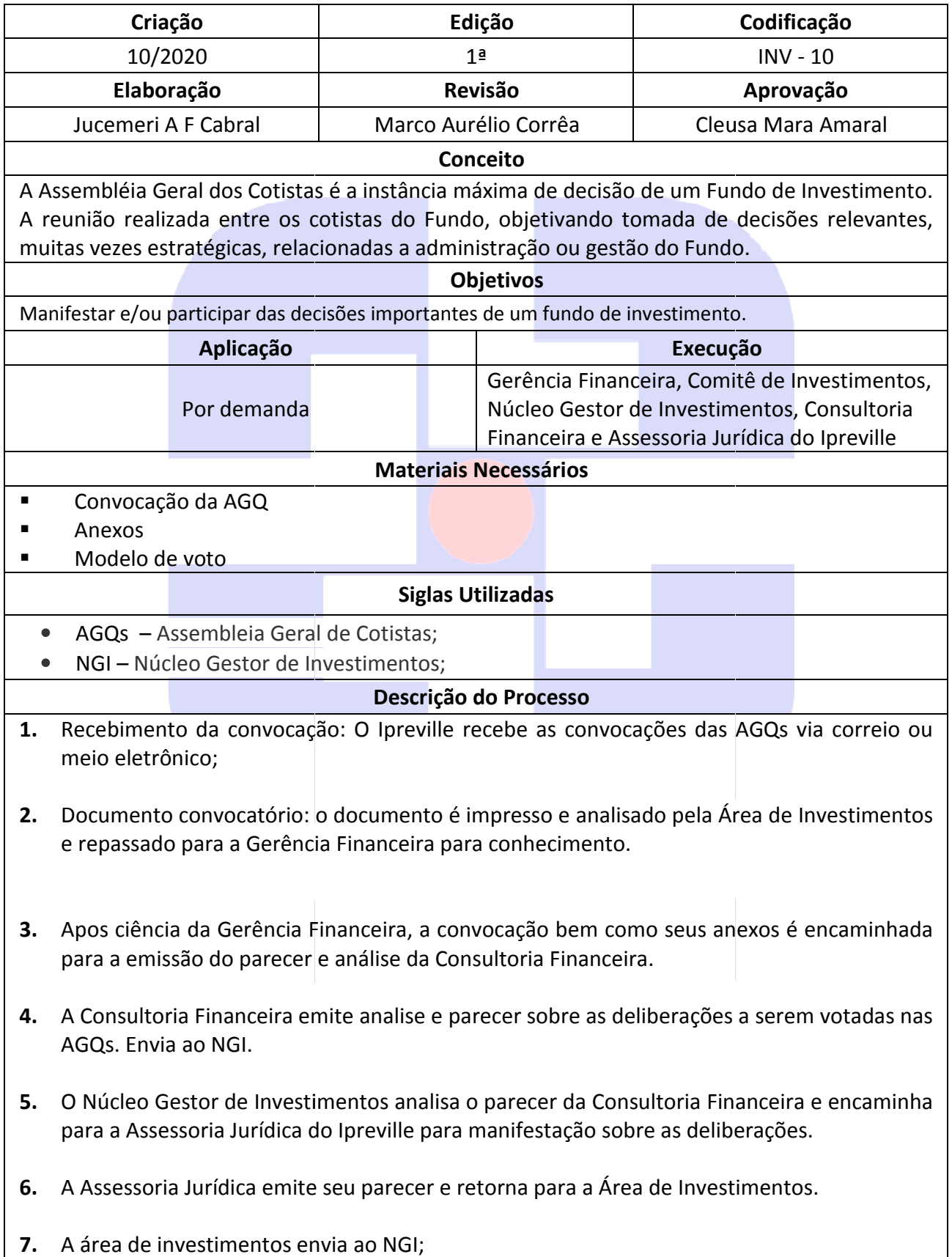

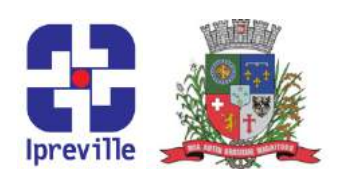

- 8. O NGI emite seu parecer sobre as deliberações.
- 9. A Área de Investimentos envia por e-mail (ou na reunião ordinária, se existir tempo hábil) a convocação e seus anexos e todos os pareceres – Consultoria Financeira, Assessoria Jurídica e do Núcleo Gestor de Investimentos para os membros do Comitê de<br>Investimentos para análise e manifestação.<br>Os membros do Comitê de Investimentos analisam o material encaminhado e emitem suas Investimentos para análise e manifestação.
- 10. Os membros do Comitê de Investimentos analisam o material encaminhado e emitem sua considerações.
- 11. A Área de Investimentos analisa as manifestações recebidas dos Membros do Comitê emite o voto conforme a maioria das manifestações dos membros do Comitê de Investimentos e encaminha para a Instituição.
- 12. Arquiva o processo de convocação e aguarda o resultado da AGQ.
- 13. Assim que recebe o resultado da AGQ a Área de Investimentos passa para Gerência Financeira e para o Comitê de Investimentos (por e-mail ou em reunião presencial).
- Financeira e para o Comitê de Investimentos (por e-mail ou em reunião presencial).<br>14. Arquiva o resultado da AGQ junto com a manifestação do voto encaminhada na pasta física da Instituição.

### Considerações

 Devemos observar os prazos legais de convocação e encaminhamento da Manifestação do voto.

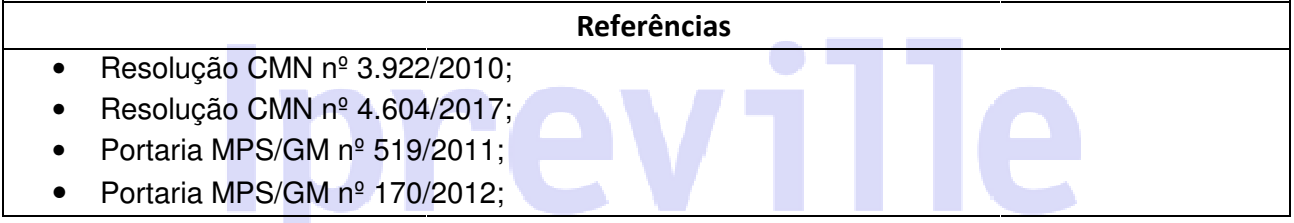

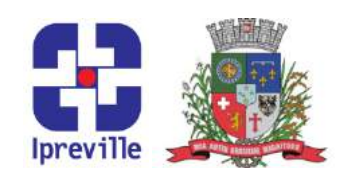

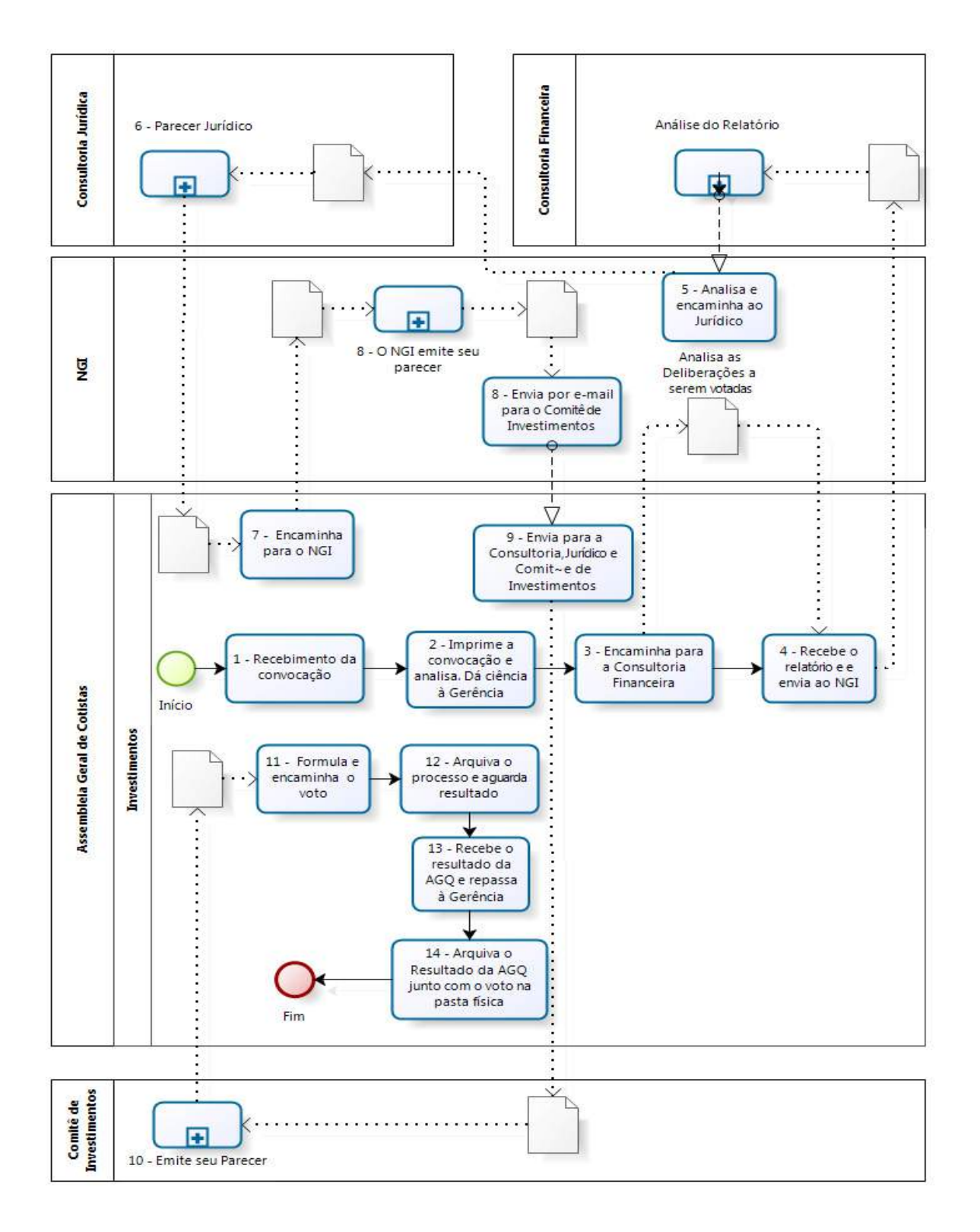

## Fluxograma